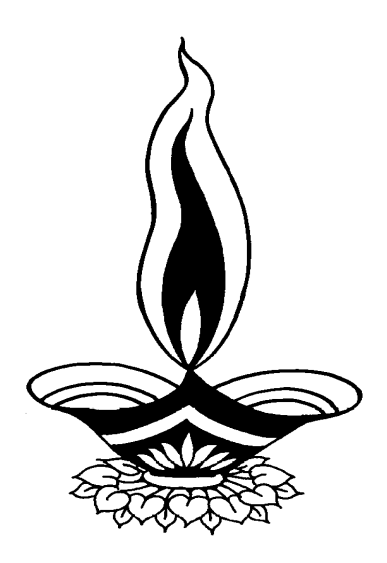

# *Saral Packing Ind Management*

*Presented By*

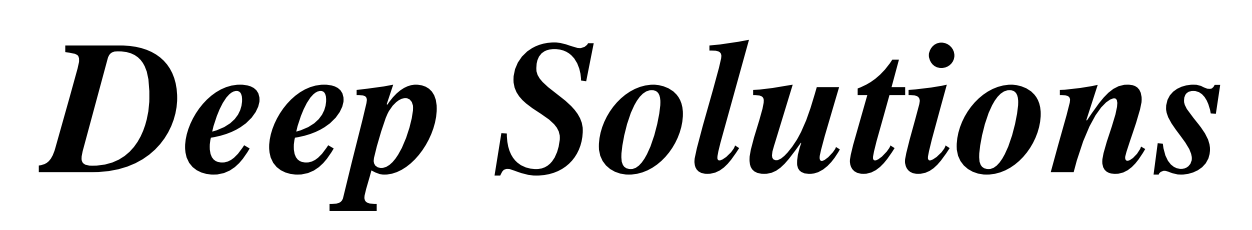

*B/2, Mahalaxmi Center, Rambaug Cross Road, Jagabhai Park, Maninagar, Ahmedabad. (M): 9898053777, 7383315626,9904554232, C-Care : care@deepsoftwares.com*

## *Login Screen*

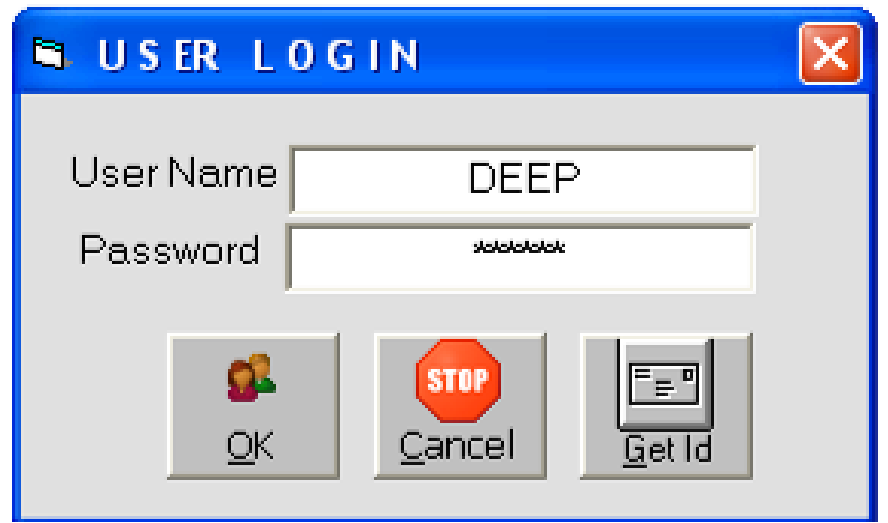

*This is the first screen you see on Starting the program. Here You have to Enter user name & Password given to each user with appropriate permission.* 

# *Company Selection Screen*

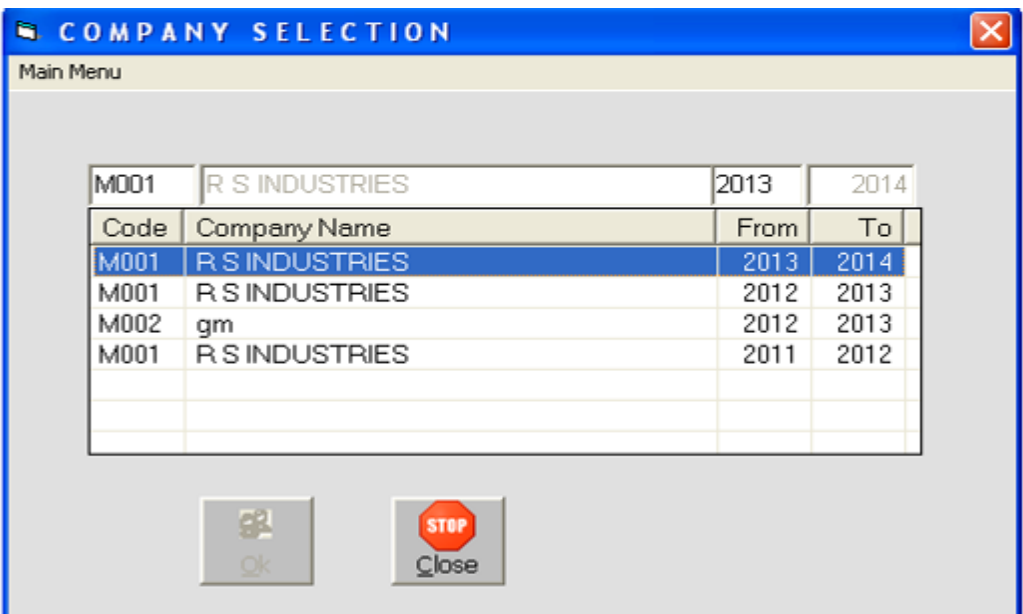

*Here by pressing enter you select the company & financial year you want to work within. This is a configuration settings screen, where settings can be change so that the behavior of the program changes acc to the company requirement.*

# *Main Screen*

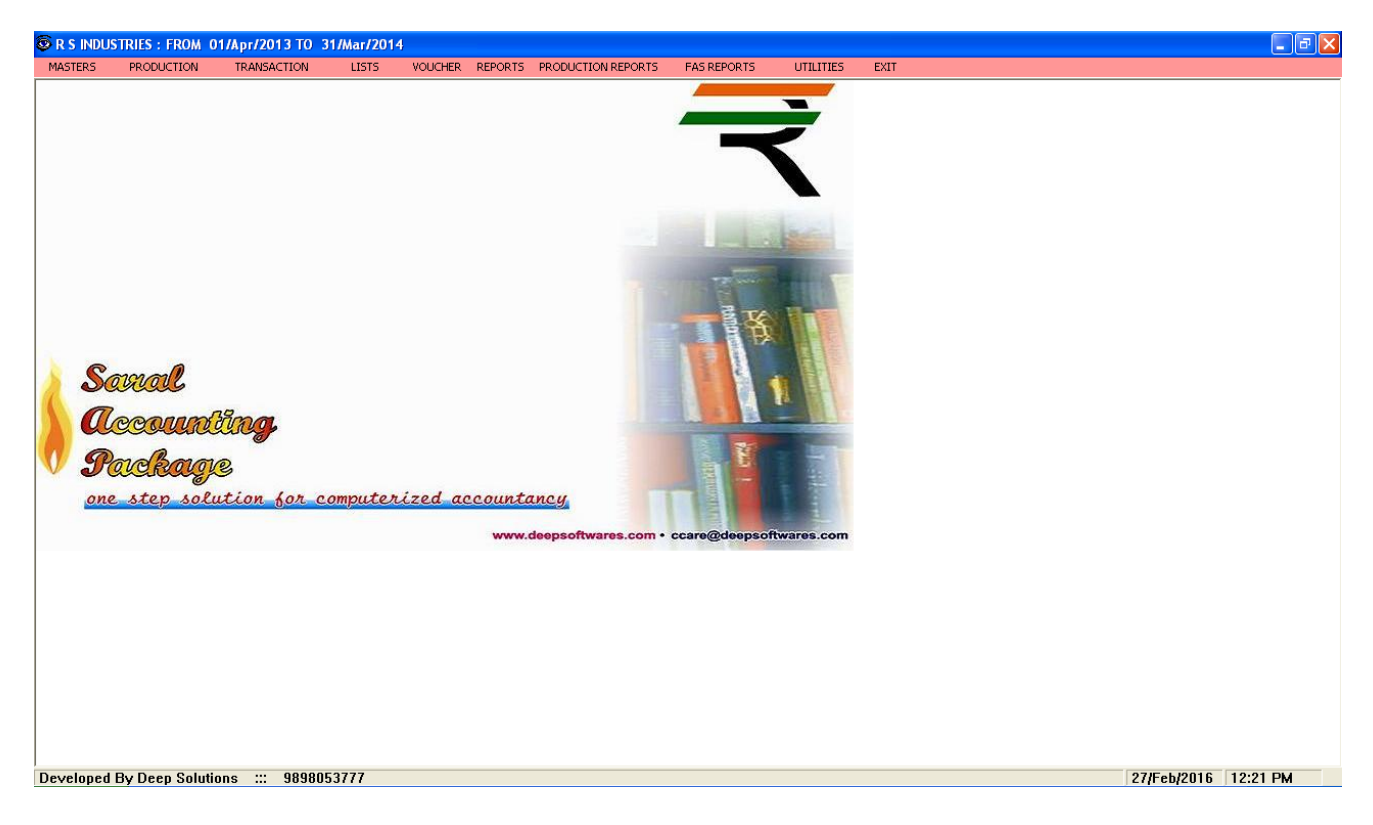

*This is the main window of the program, which contain menus and buttons for different functionalities.*

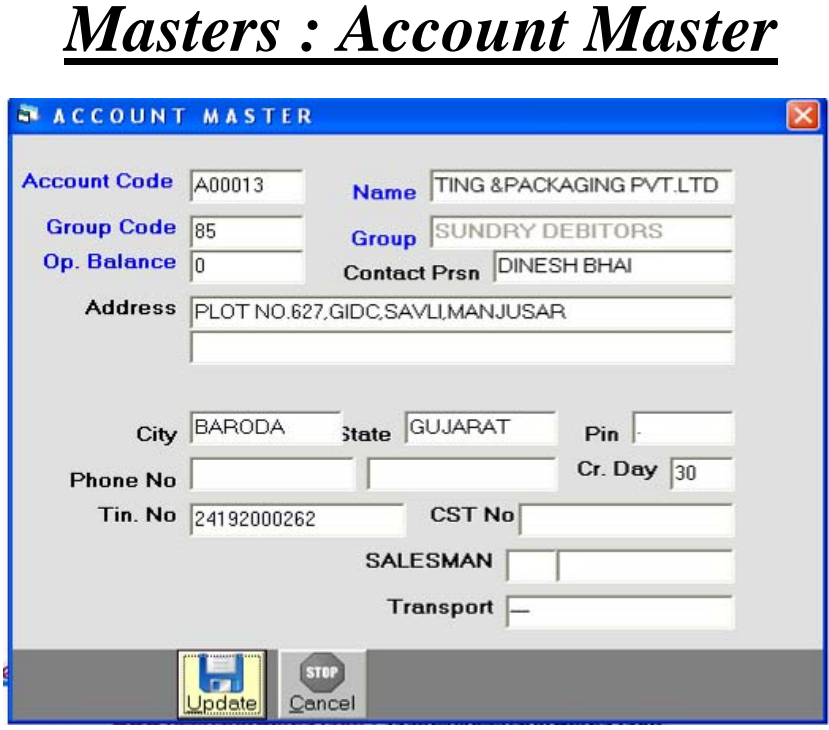

*This menu shows the screen for creating all the types of ledger account that are Sundry debitors, creditors, Fixed Assets, Capital account, liabilities, Expense account etc. This contain all the required boxes to be filled up for creating an address book or phone book.*

# *Item Master Finished Goods*

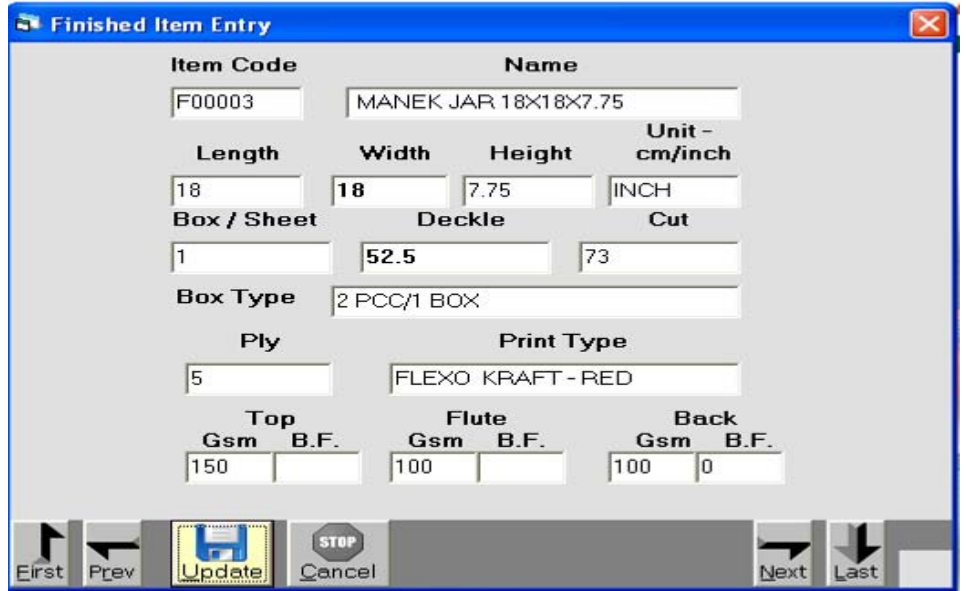

## *Item Master Raw Material*

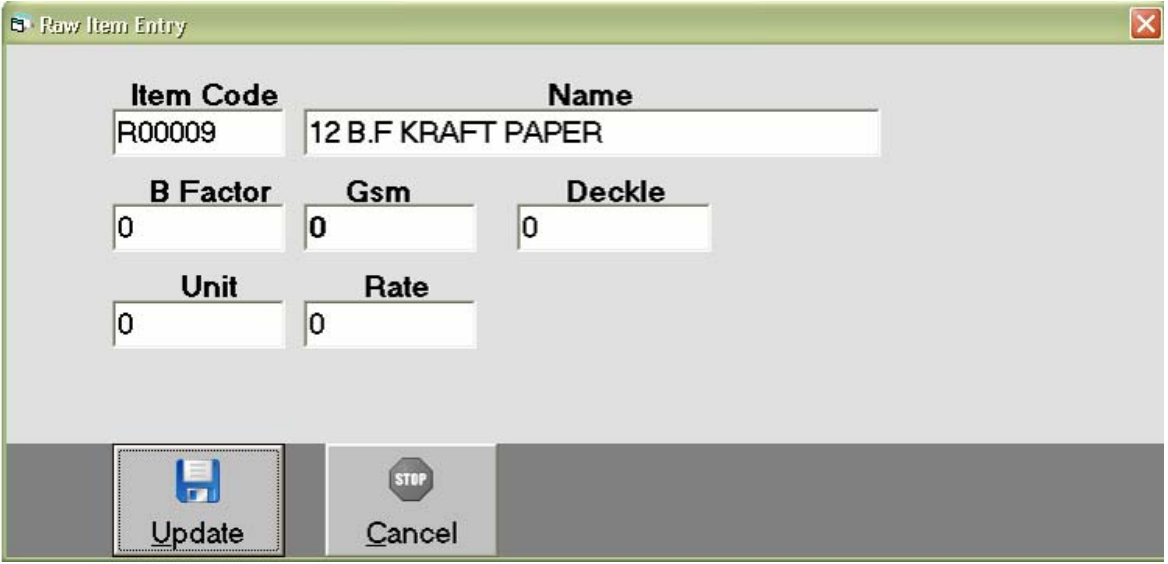

## *Item Costing*

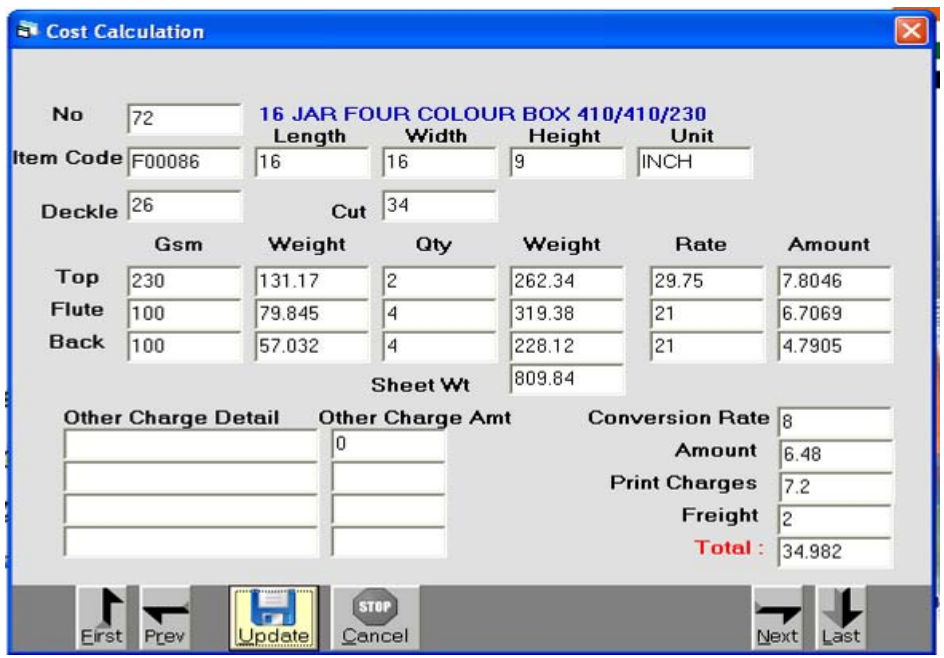

*Tax Master* 

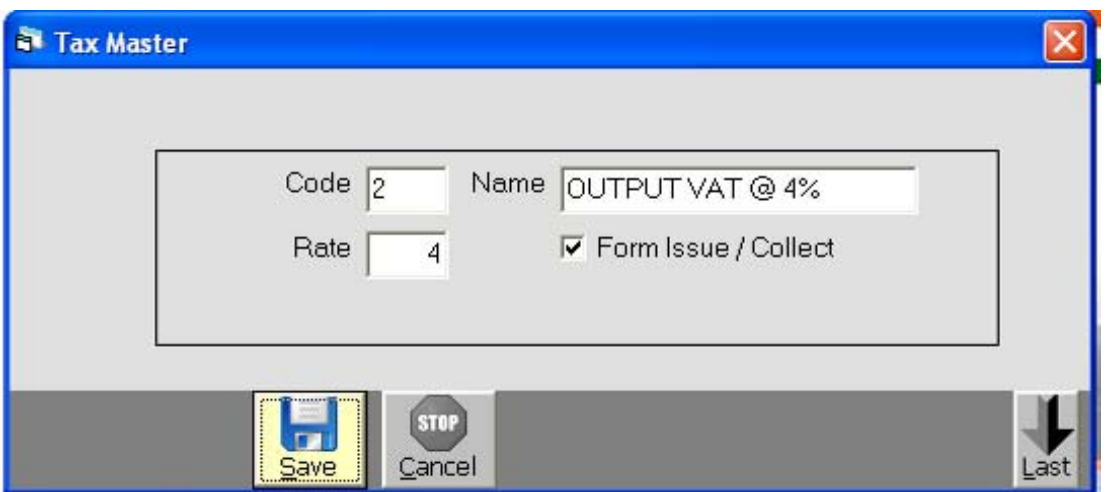

 *All the taxes applicable for the appropriate business which are laid by the government can be defined / created here. This includes vat added tax, Central sales tax, excise duty, educational cess, senior and higher educational cess, Service tax etc can be created here.*

## *Remarks Master*

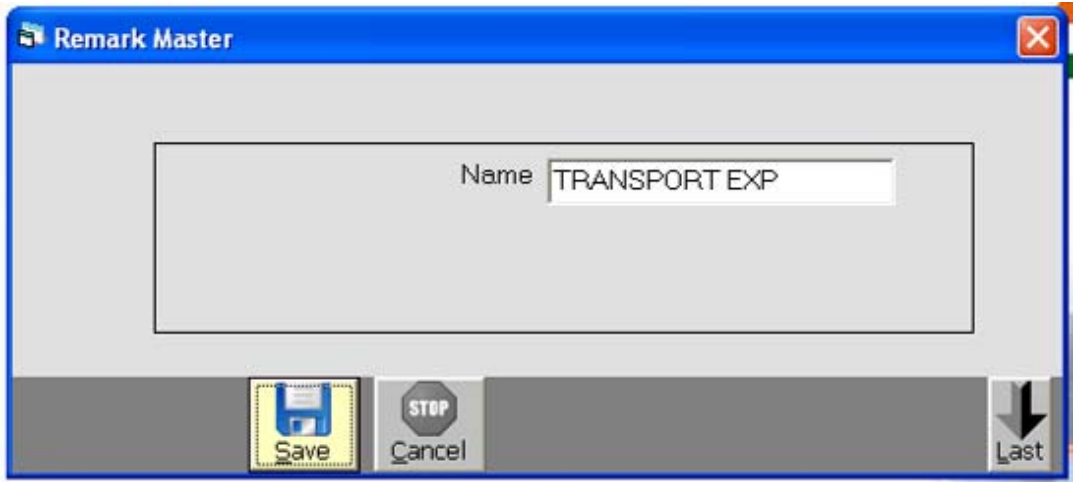

 *Any extra tax which is to be enter many times can be defined for once and can be useful while data entry,On Account Payment, Cash deposit, Cash Withdrawal, Cash Received vgere...* 

# *Account Opening Entry*

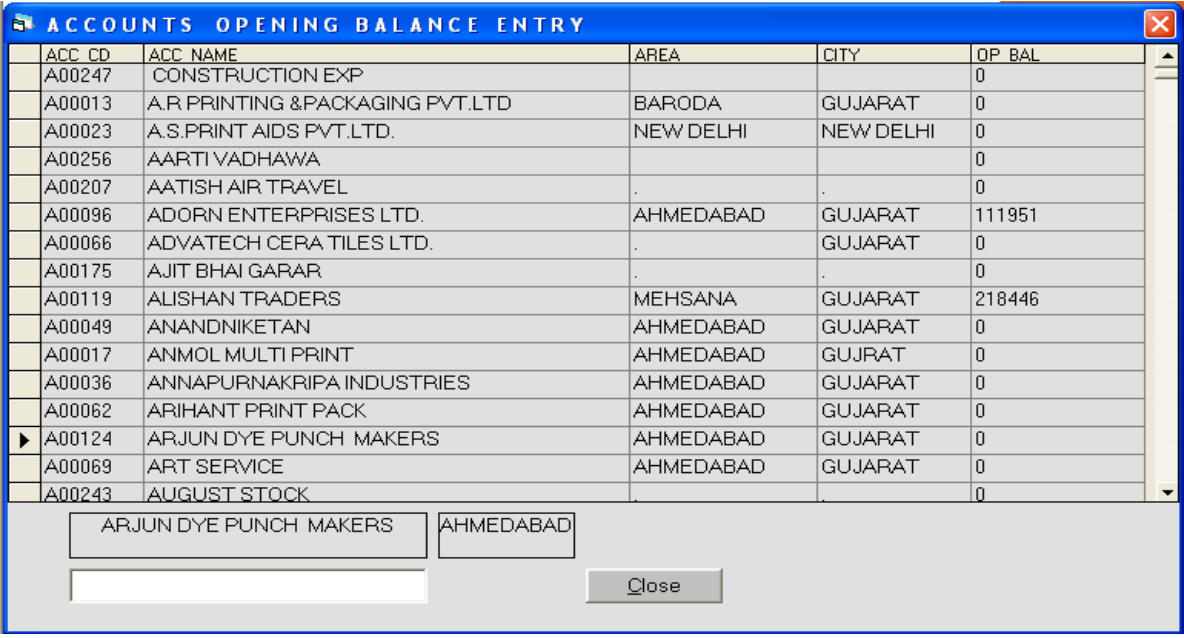

*This option is used to enter the opening balances of the account on a single screen.* 

# *Production Menu : Reels Inward*

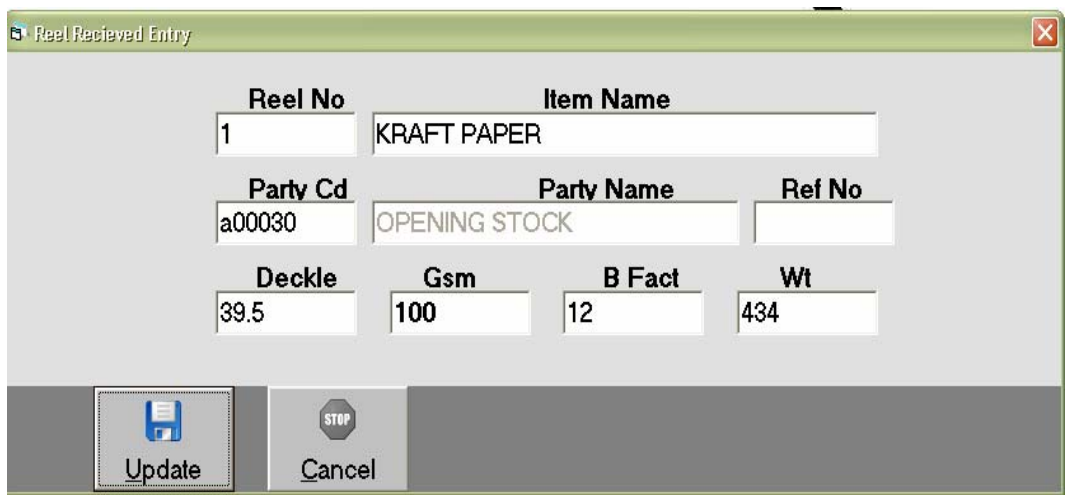

## *Reels Issue To Printer*

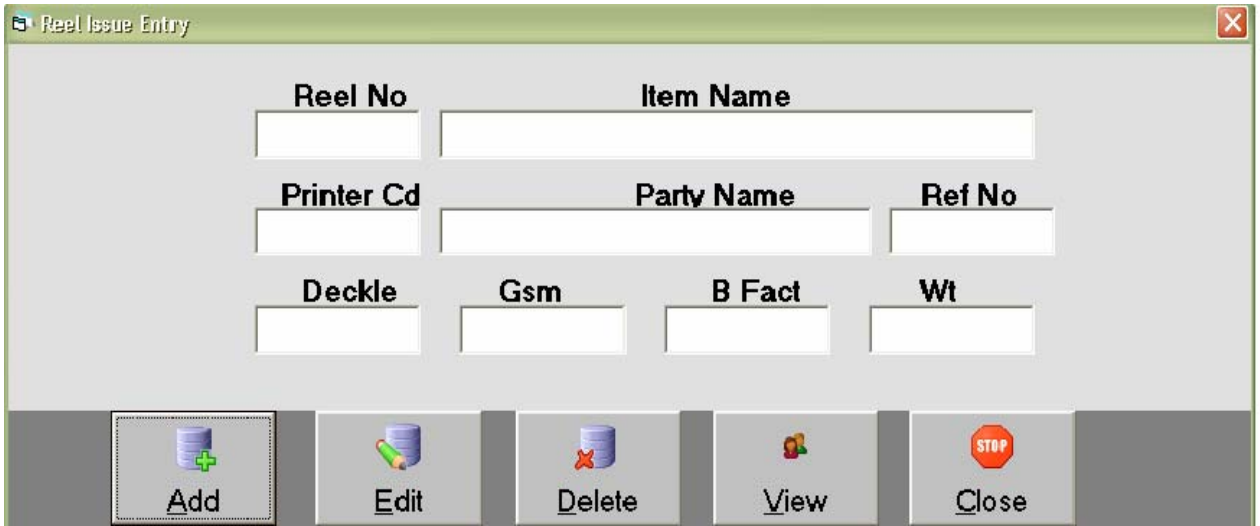

## *Sheets Inward*

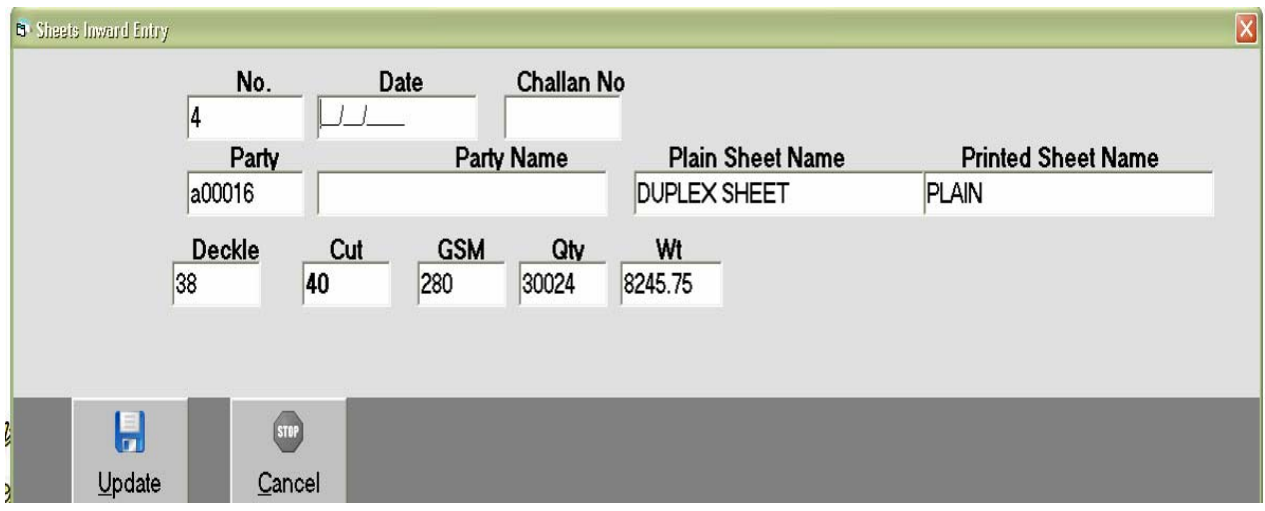

# *Sheets Issue To Printer*

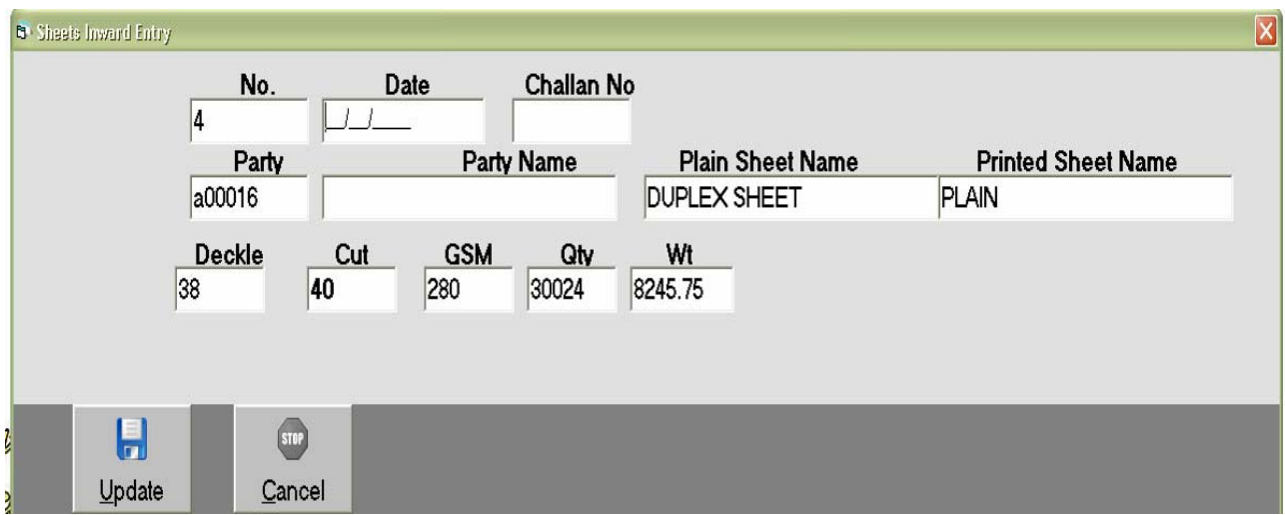

## *Printer Sheets Received Entry*

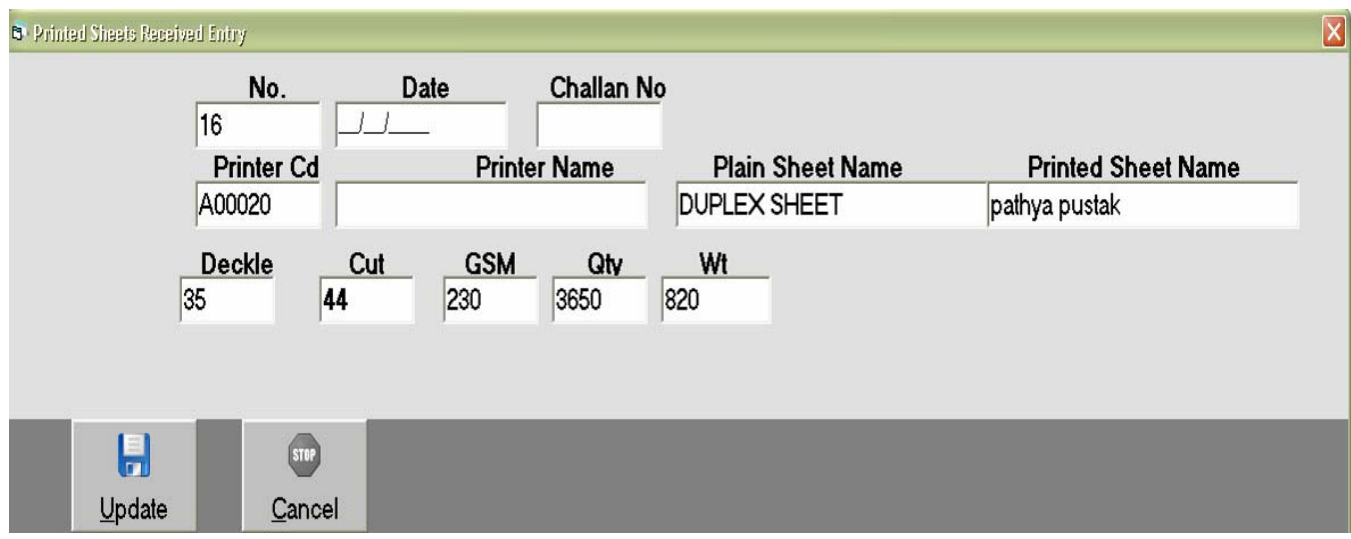

## *Corugation Entry*

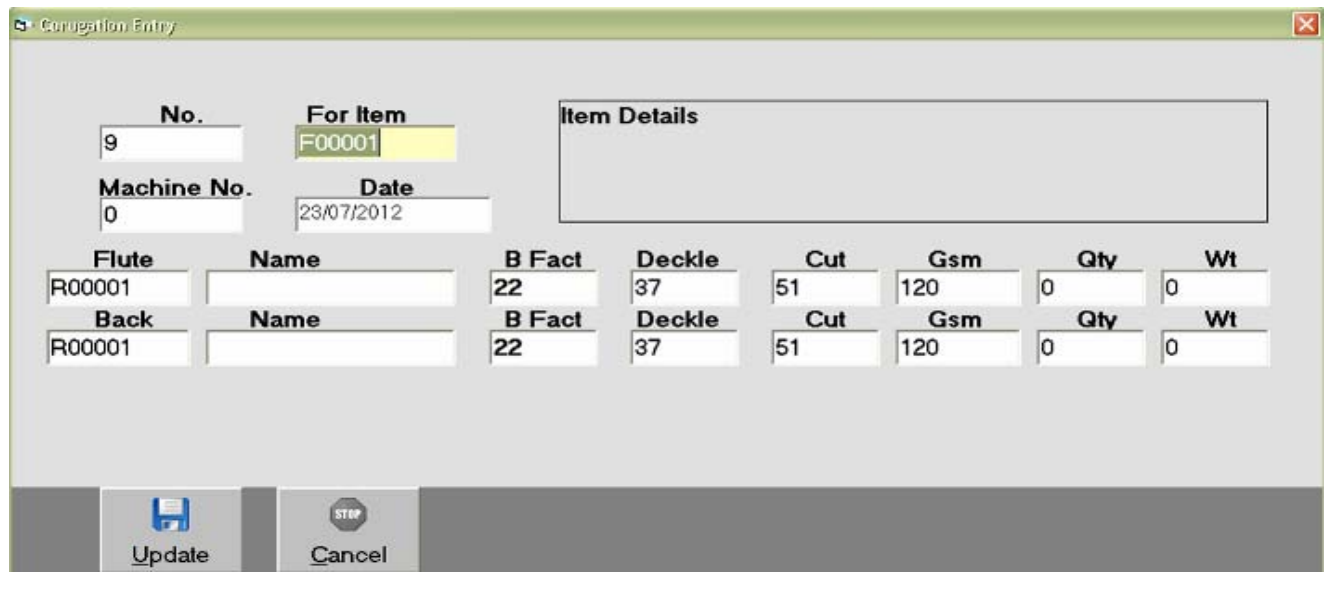

# *Reel Consumption*

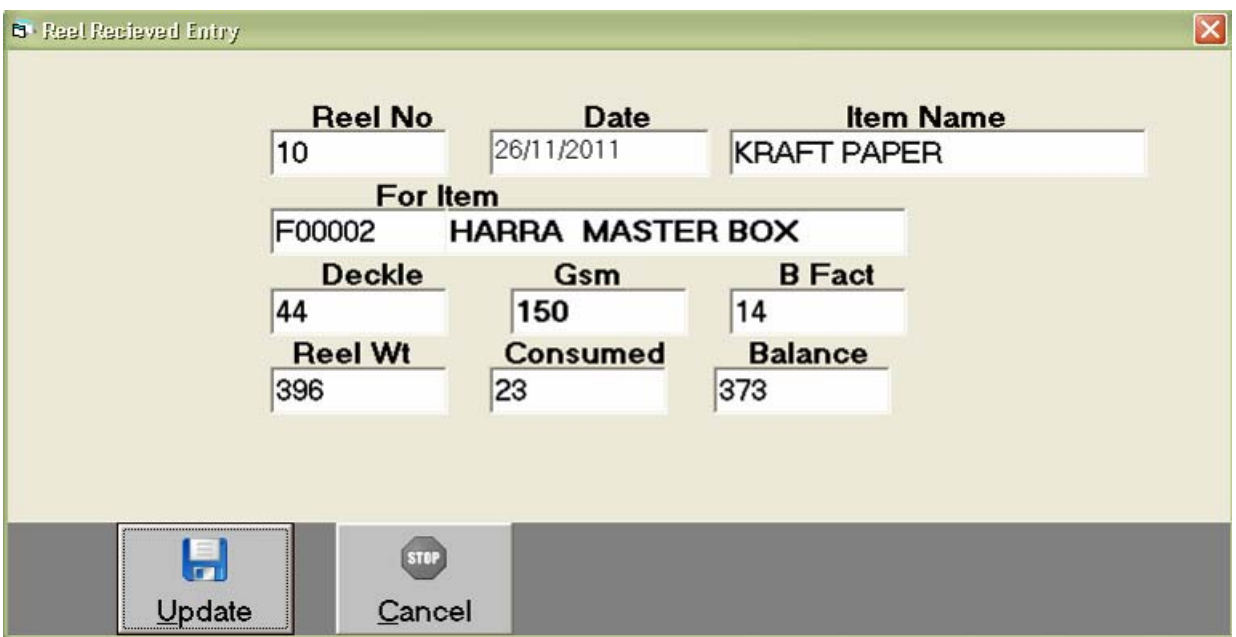

## *Pasting Entry*

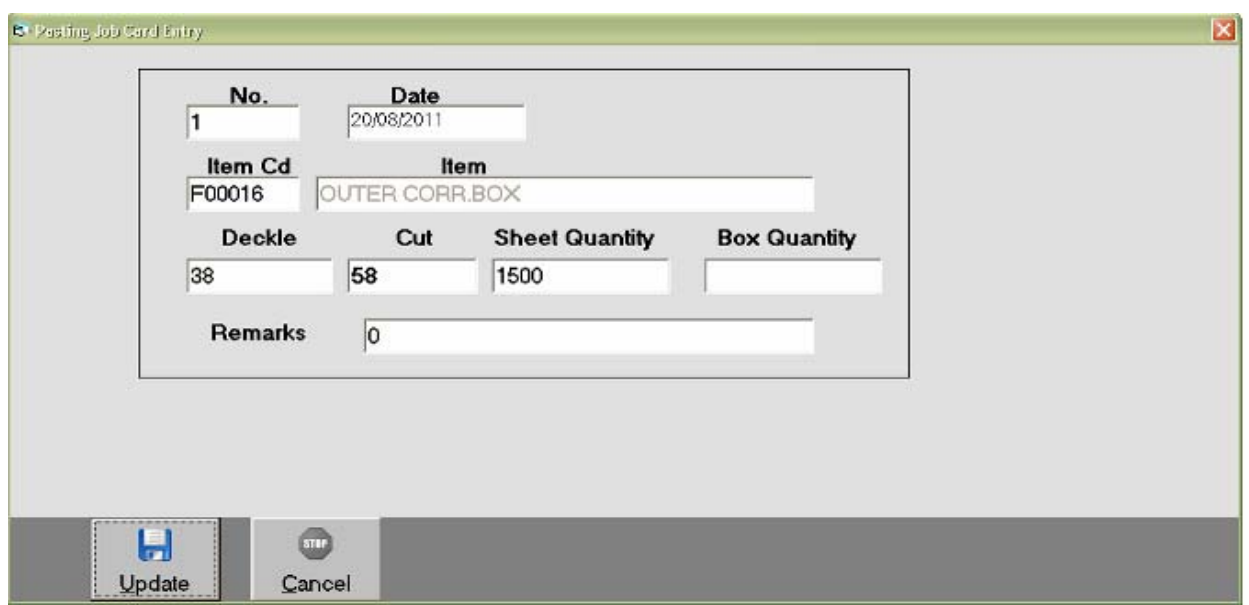

## *Creasing & Trimming*

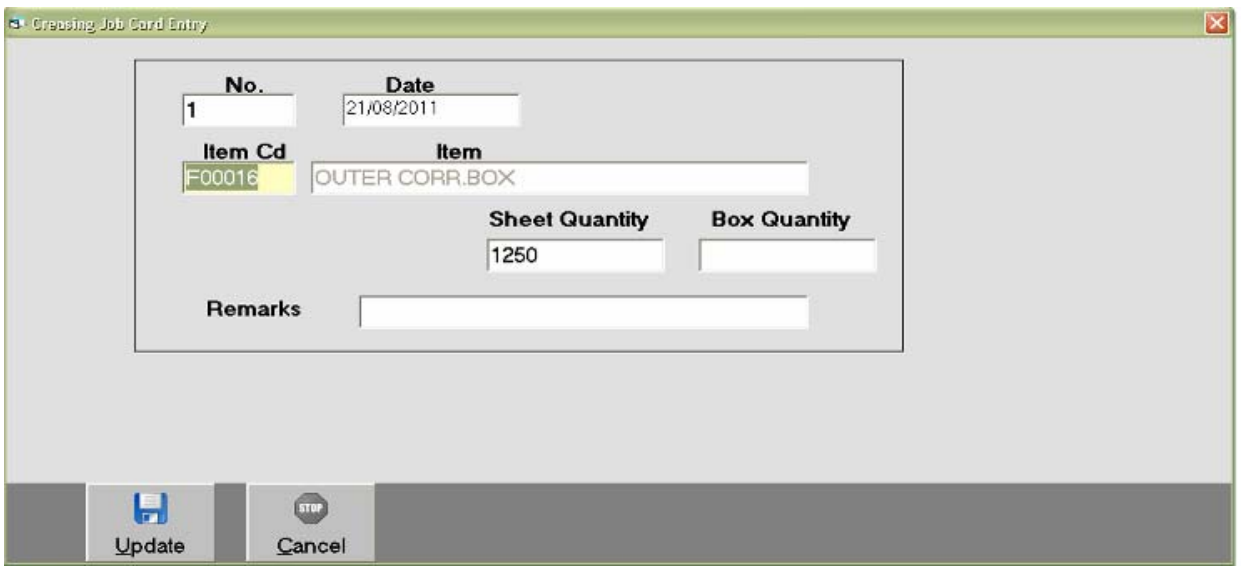

## *Slotting Flap Entry*

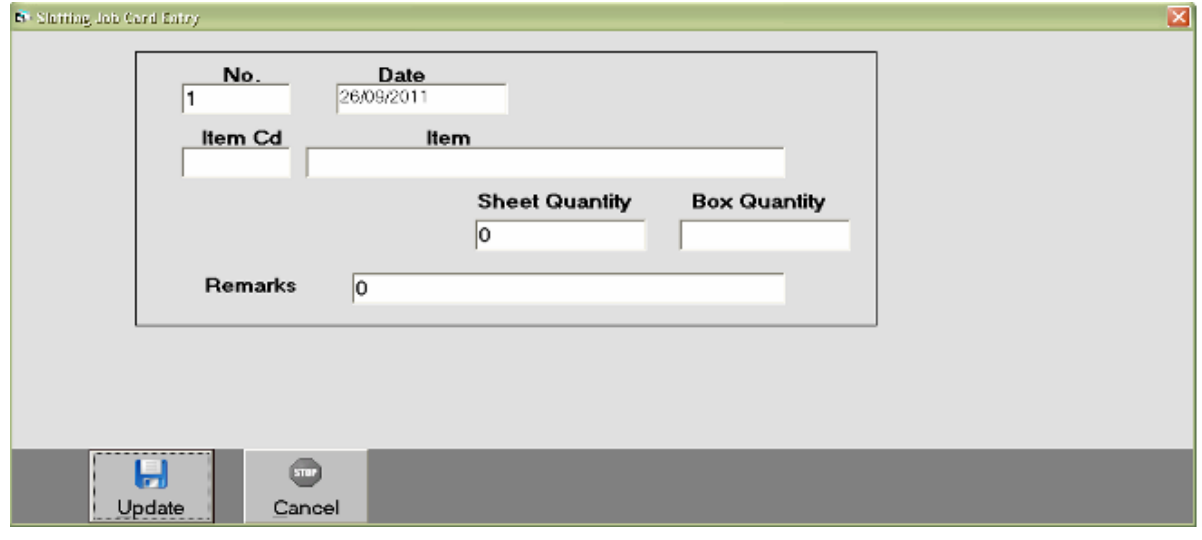

## *Punching Entry*

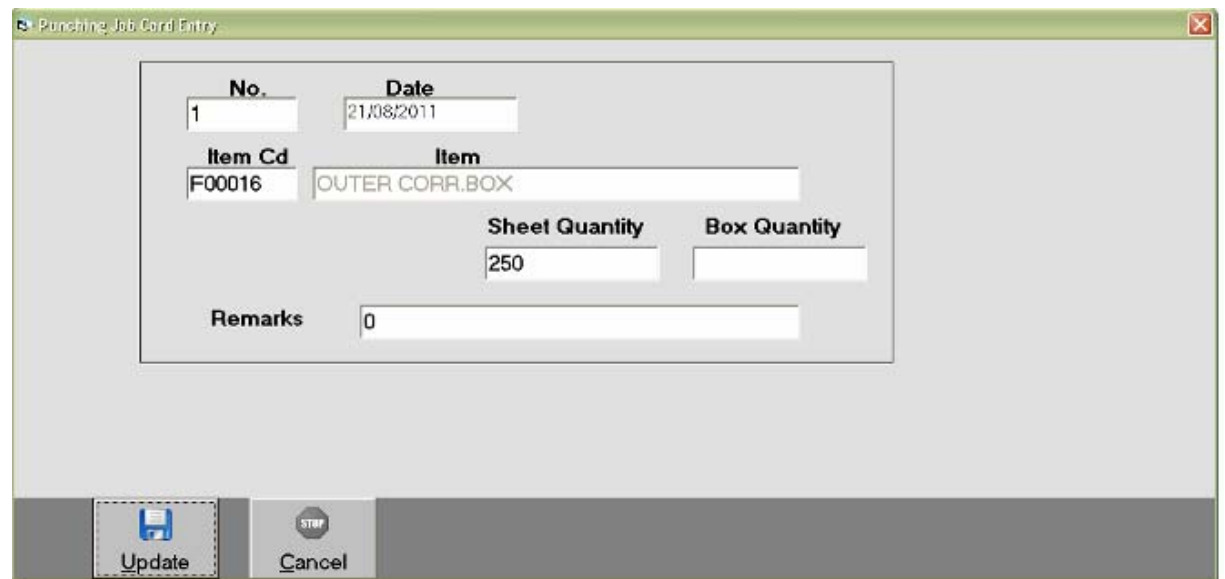

## *Flap Pasting Entry*

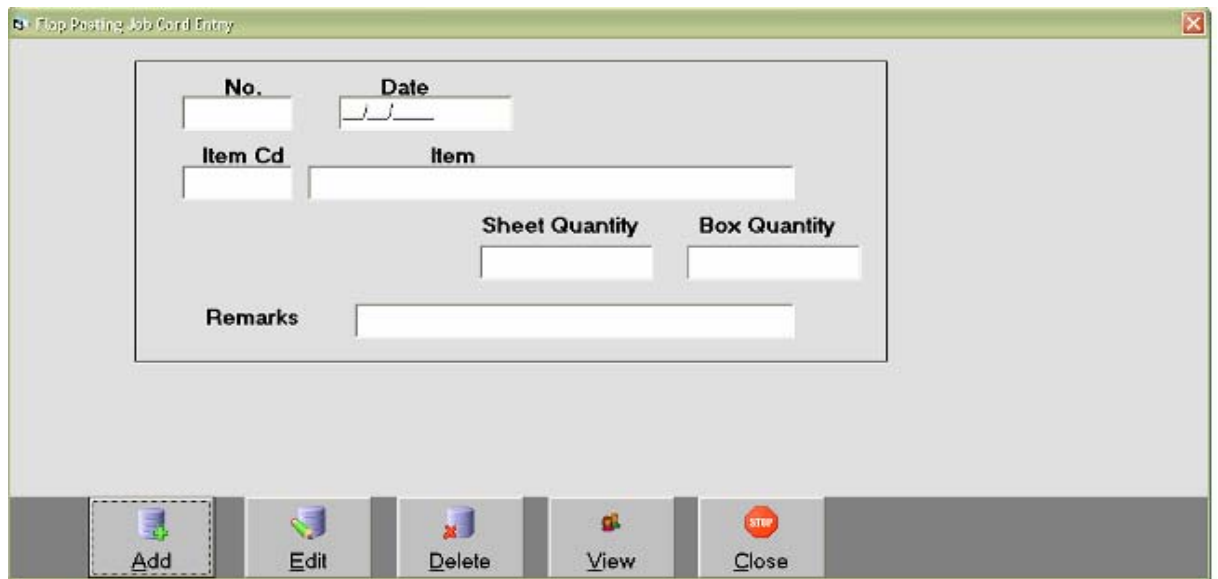

## *Pinning Entry*

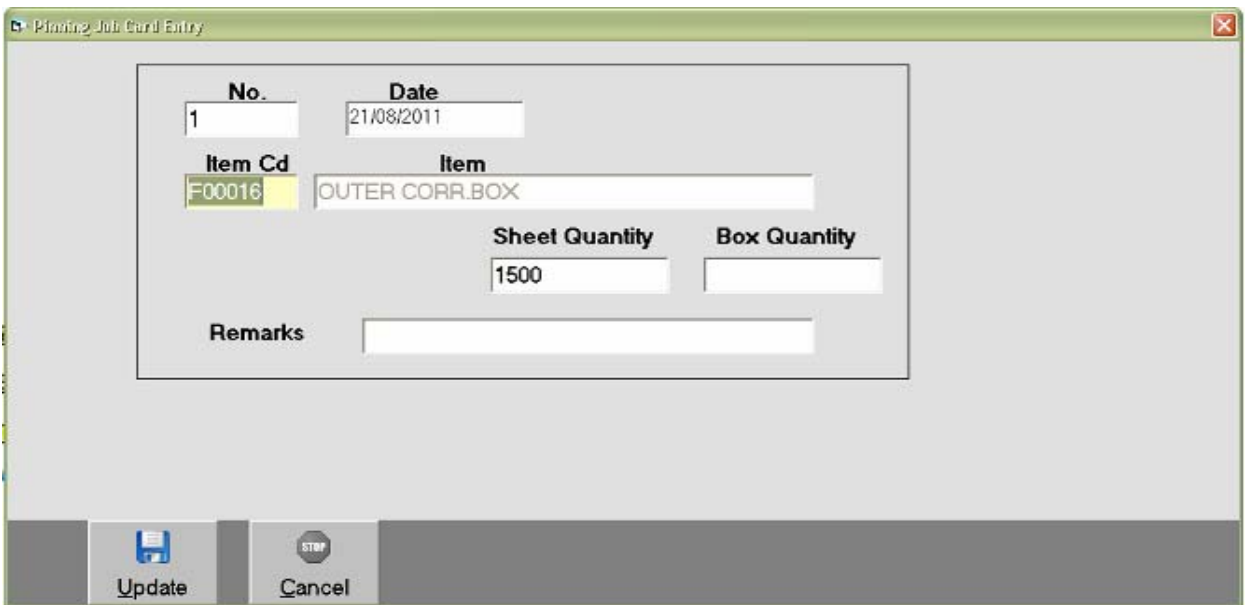

# *Transaction : Receipt Entry*

 *This menu is helpful to enter All the entries ehich occur due to receiving moneyby Cash or cheque in the business from the customer.* 

*This Entry has Two Option.* 

*(1) On Account : Here only Cash / Bank & Party are Concerned.*

#### *On Account*

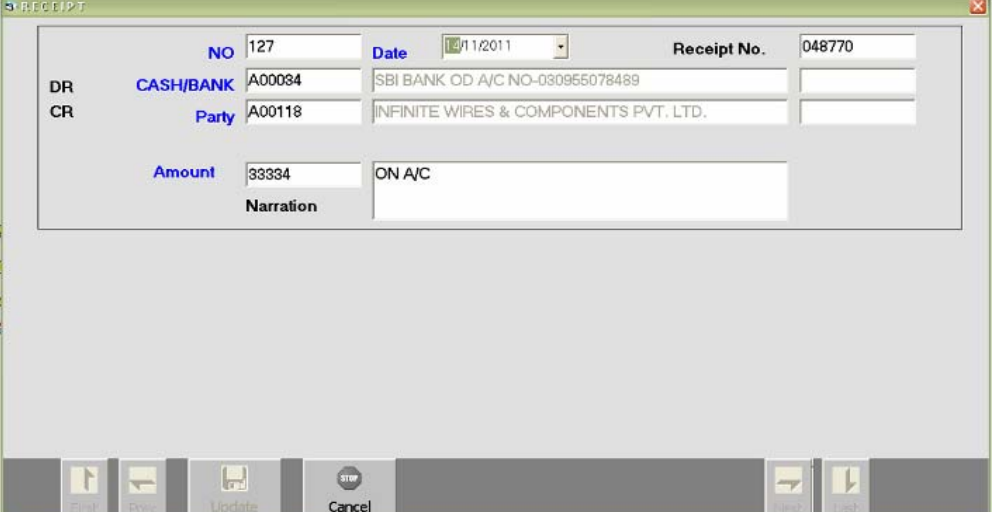

## *Payment Entry*

 *This menu is helpful to enter All the entries ehich occur due to receiving moneyby Cash or cheque in the business from the customer.* 

*This Entry has Two Option.* 

*(1) On Account : Here only Cash / Bank & Party are Concerned.* 

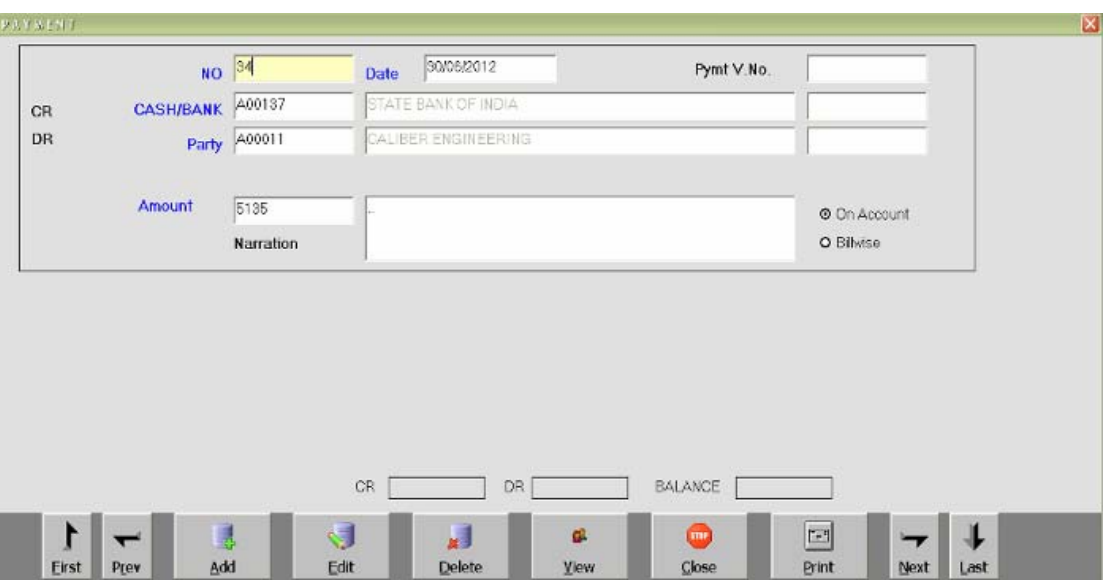

#### *On Account*

## *Income Entry*

*Any financial Transaction if Effect two or more Accounts but not Cash or Bank can be Entered in this option.* 

*Like Interest Havalo / Kasar / Rent Etc.*

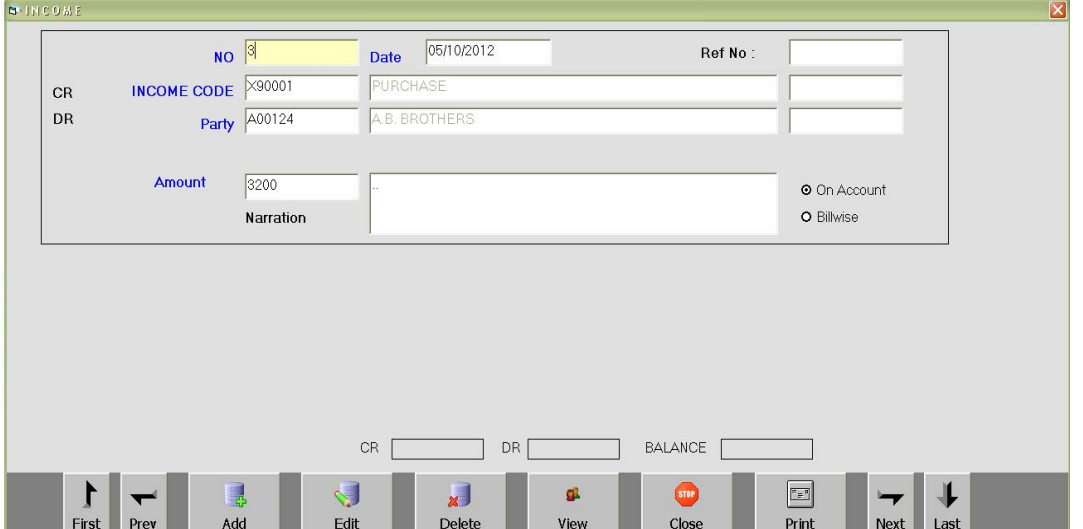

## *Expense Entry*

*Credit Voucher entry not Effecting Cash / Bank Accounts are to be Entered through this Entry Screen. This has both option on A/c & billwise Settlement.* 

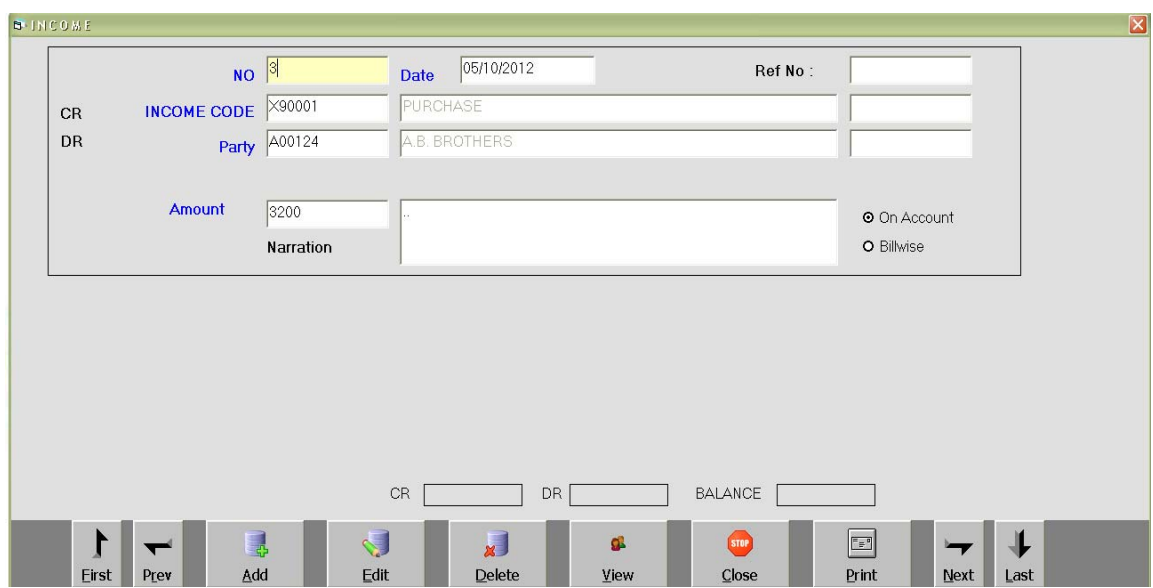

## *Journal Voucher Entry*

 *Journal Voucher Enteries are usefull for Entering havalas for profit Transfer to partners or Depreciation Effects to Assets Etc.* 

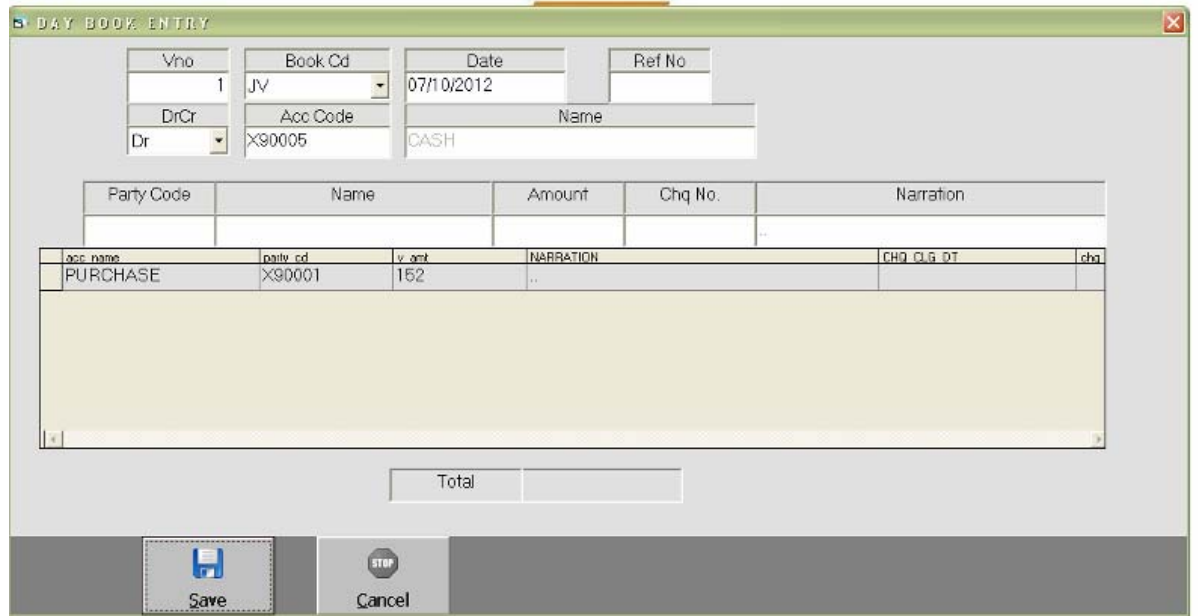

#### *List Menu : Opening & Closing Balance Statement*

*This Report is to view & check the opening balance of the Accounts Entered as per last financial year closing balance.* 

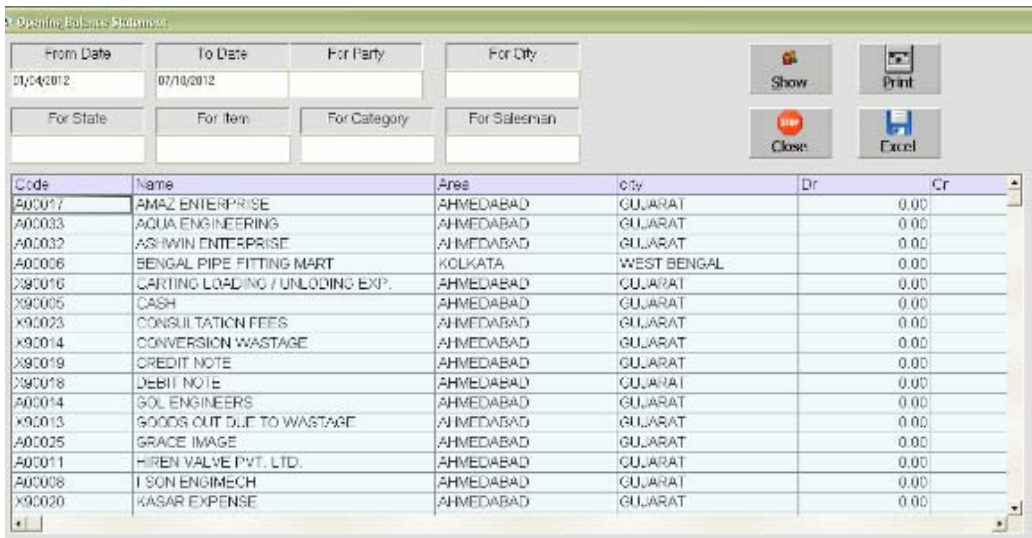

## *Party List Print*

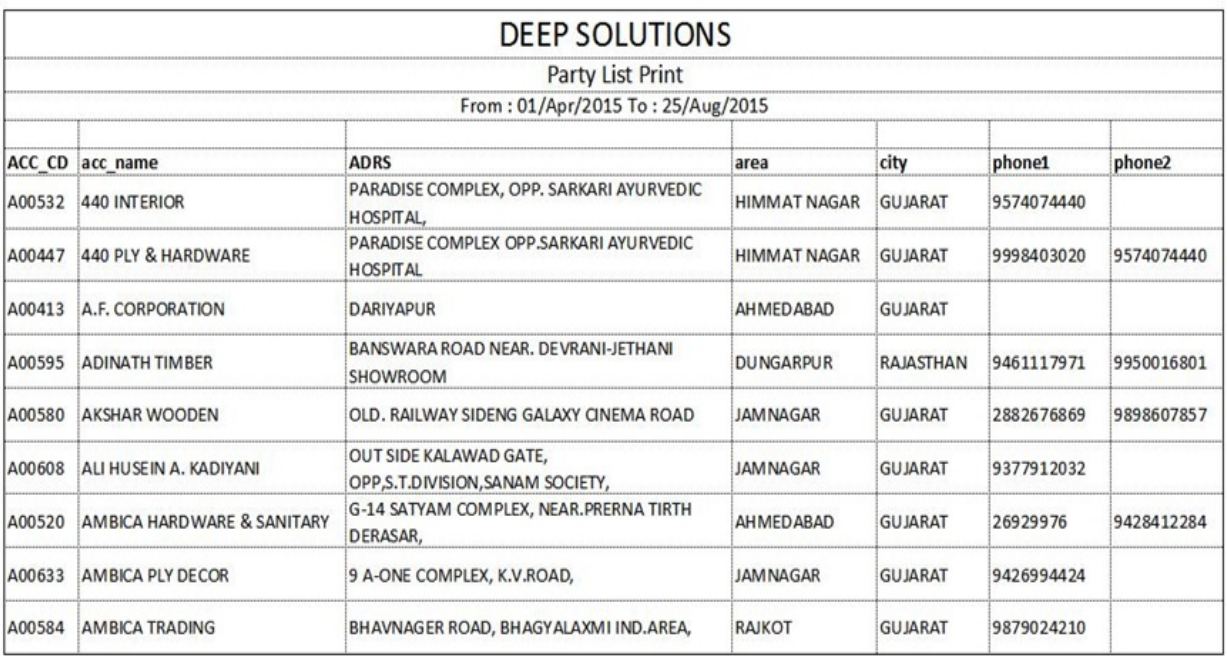

*This Report gives you All the party name, Address & Their Phone numbers in a list format which can be directly converted to excel file an Saved any location or mobile to be viewed later.* 

## *Address Card Print*

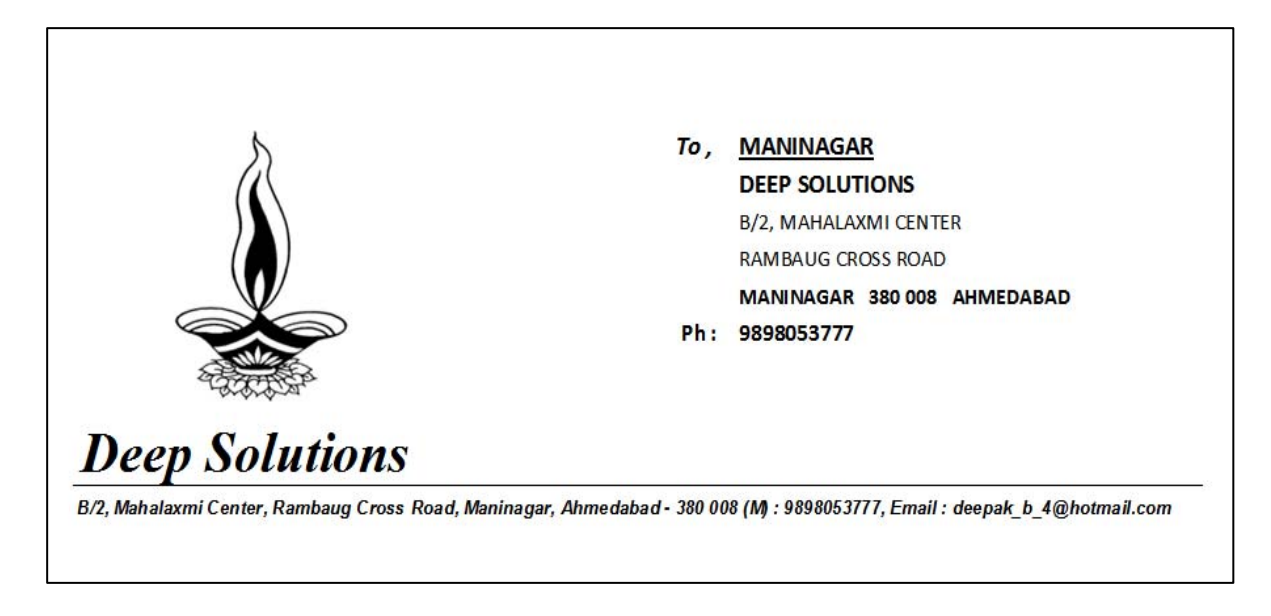

*This option is used to get the party address printed on any pre printed envelope or plain cover along with self company address.*

# *Vouchers : Receipt & Payment Voucher Print*

*This gives you the printout for receipt voucher as per your company by laws. Here you can print all those vouchers that are already entered in receipt Entry.*

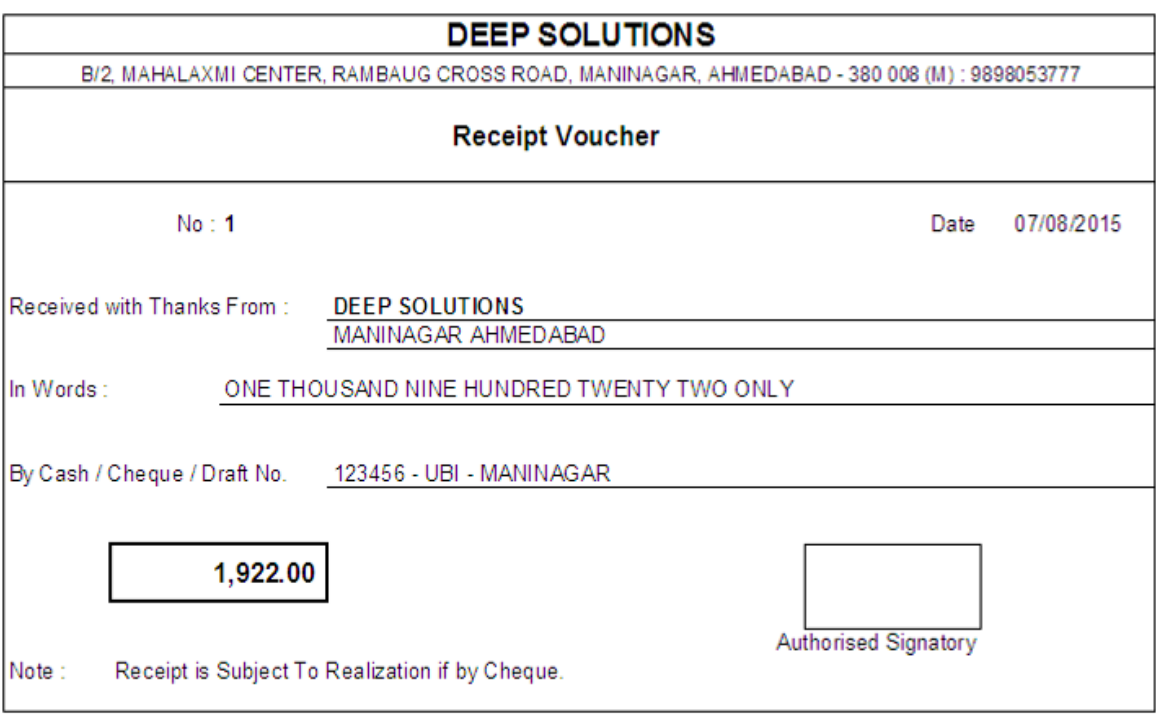

#### *Cheque Print*

*This option is usefull to print the cheque from our printed format of cheque of any bank can be set & once it is done you only have to put the cheque in the printer & it gets printed.* 

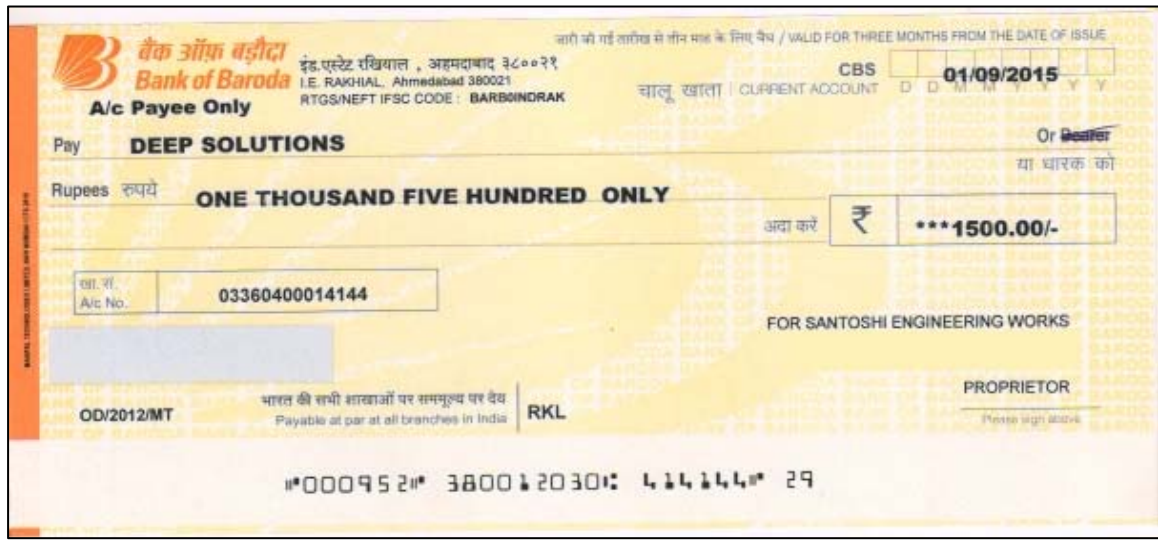

## *Journal Voucher Print*

*Journal voucher are needed in print format to be placed along with final reports for audit purpose that can be solved though this option.* 

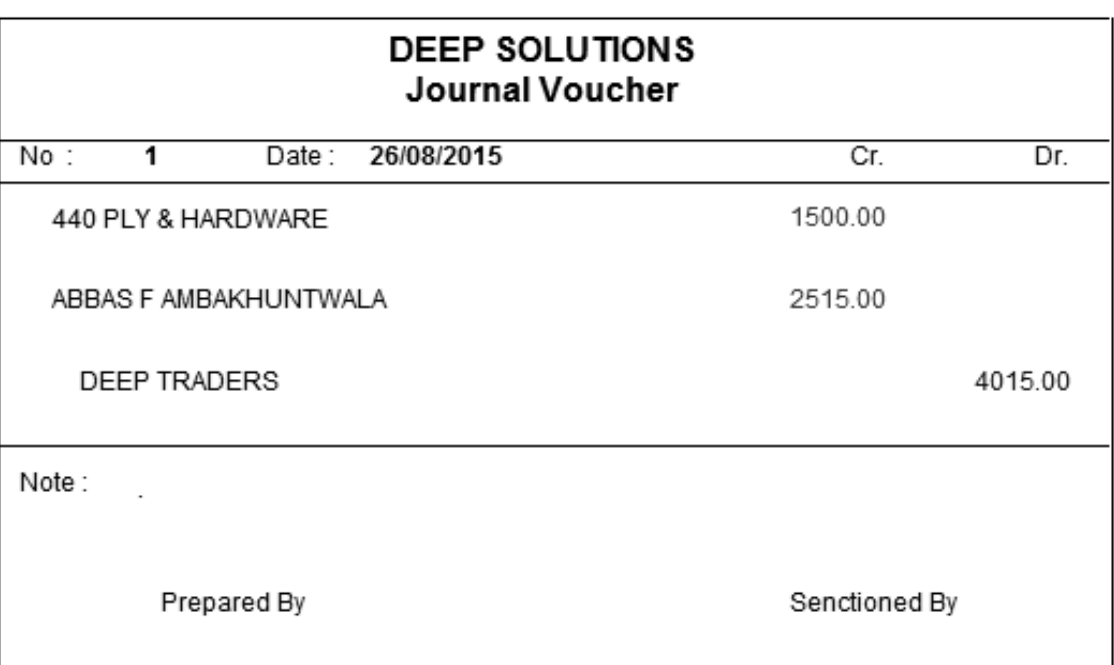

## *Reports : Sales Bill Summary*

*This is short & sweet single line report to get the periodic sales data. This report can be filtered by single customer, city, state, salesman.* 

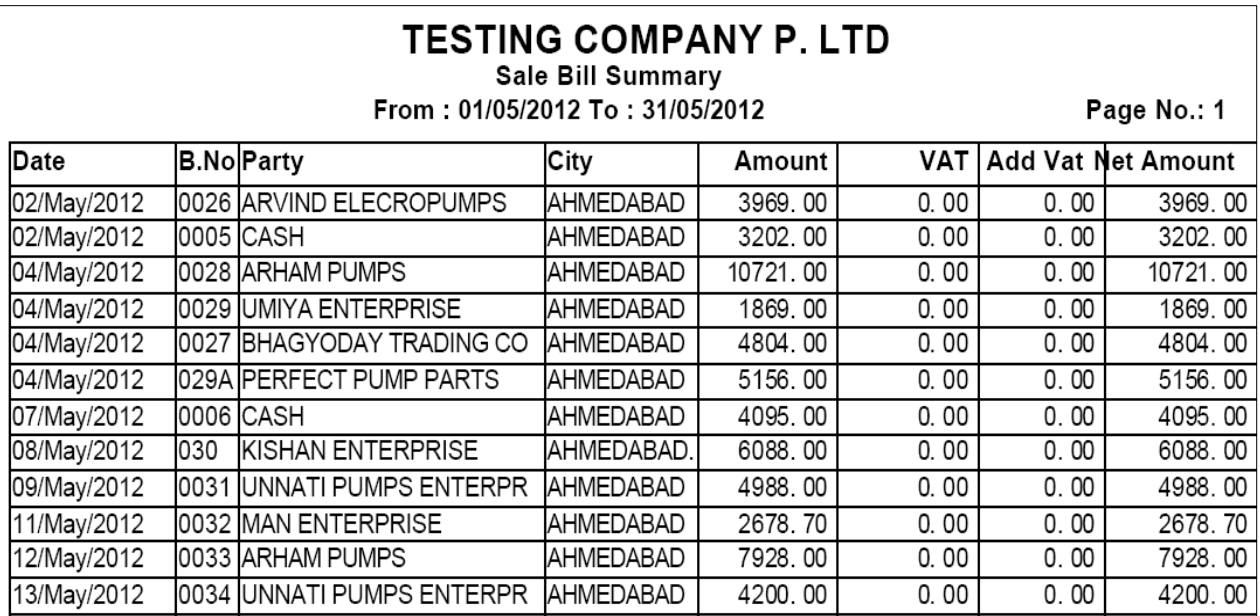

#### *Sales Bill Registers*

*This Report shows all the sales data along with the details of items supplied through those bills. This Report can be filtered by Party, City, State, & Salesman* 

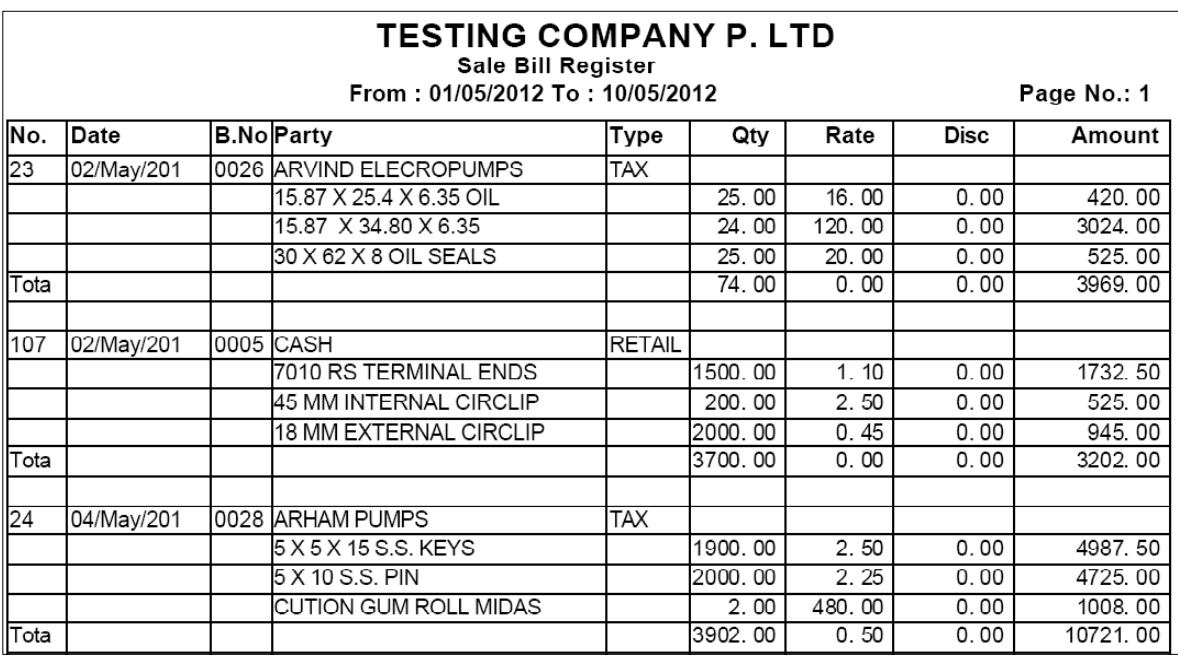

## *Date Wise Sale*

 *For getting a Quick idea of amount in sales with sales with date totals this report is very useful. It can be viewed in summary format which shows date totals only and detailed format which shows date totals and voucher total also.* 

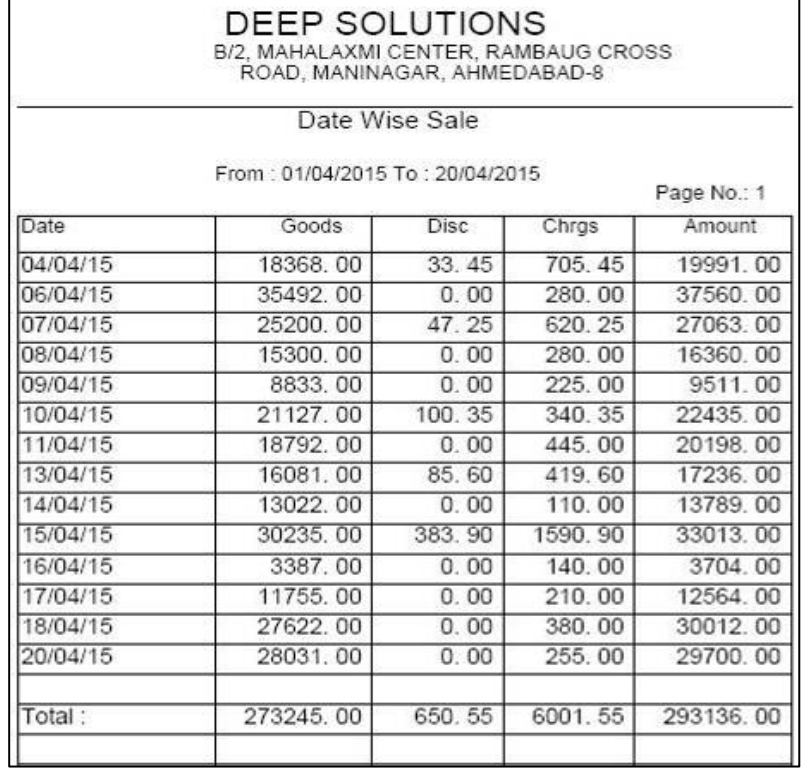

#### *Item Wise Sale*

*Total sale of any item or all items can be viewed here in summary & detailed format which means you can view total quantity & Amount of the item sold as well as in detailed format it shows all the voucher nos and date & Party names to whom it is sold & when along with Quantity, Rate & Amount Details.*

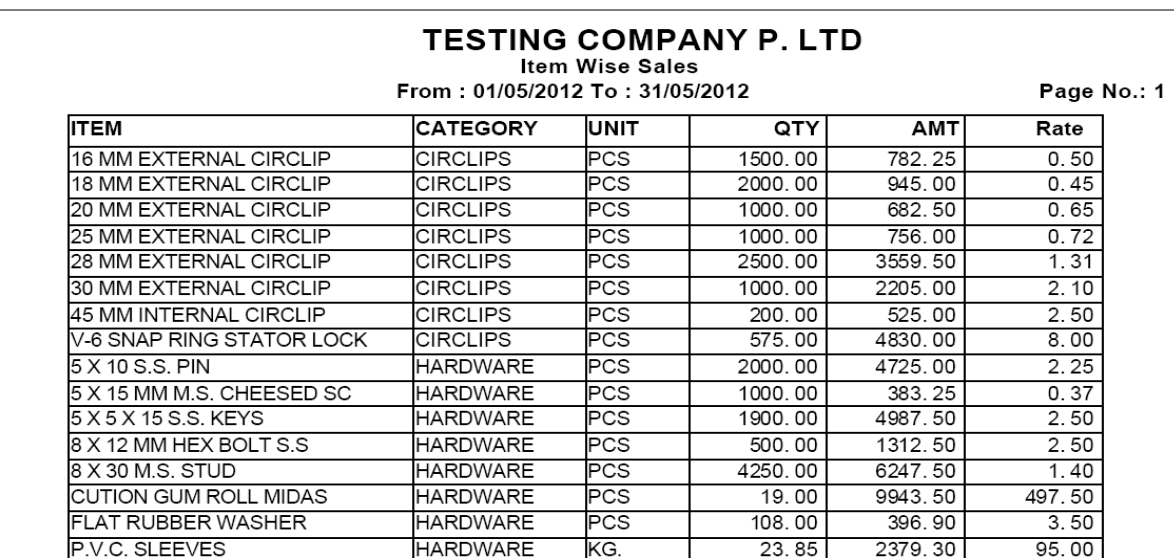

#### *Outstanding Receivable*

 *Most Important report in any firm is that how much of amount is pending to be collected from the market & from whom& especially which bill is due since how many days. This report calculates all the billes issued to the customer & deducts them in fifo method against the payments done by them. By that what ever bills are pending to be collected are shown Here along with pendin Amount & Days.*

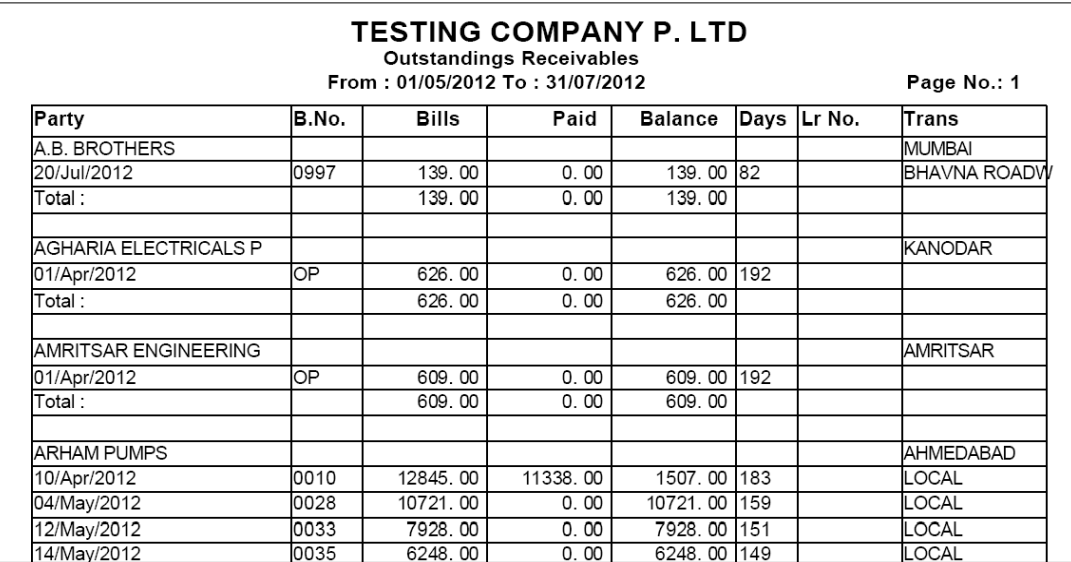

### *Purchase : Purchase Bill Summary*

*This Report shows you the data in a single line format about the date wise purchase bills. This reports can be filtered by Party, City, State and Salesman* 

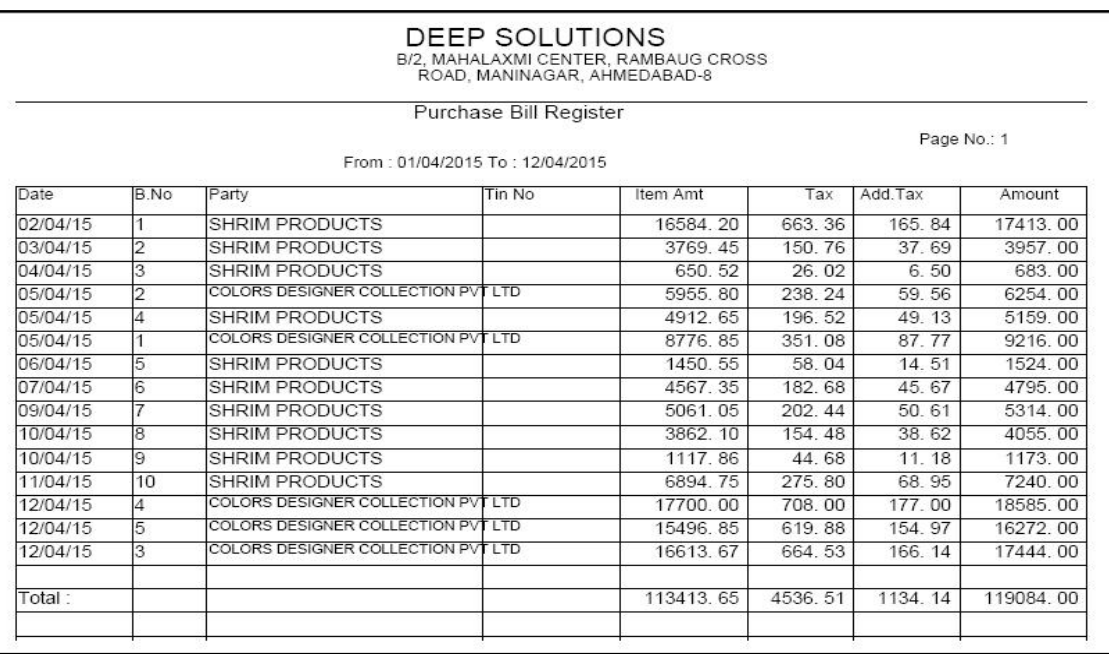

#### *Purchase Bill Registers*

*This reports gives you item wise details of purchase bills entered in an orderly manner along with the filtering of Party, City, Salesman & State.* 

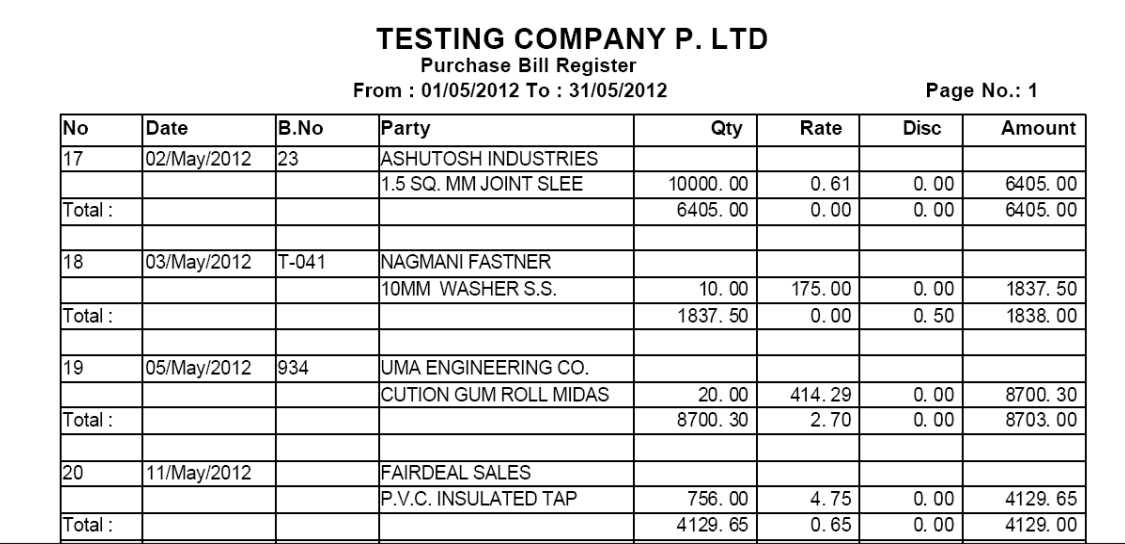

#### *Date Wise Purchase*

*It gives the date totals for Quantity and amount of purchase if selected in summary format & it viewed indetailed format. It shows date totals and Entry totals of Each purchase entry in the given date range.* 

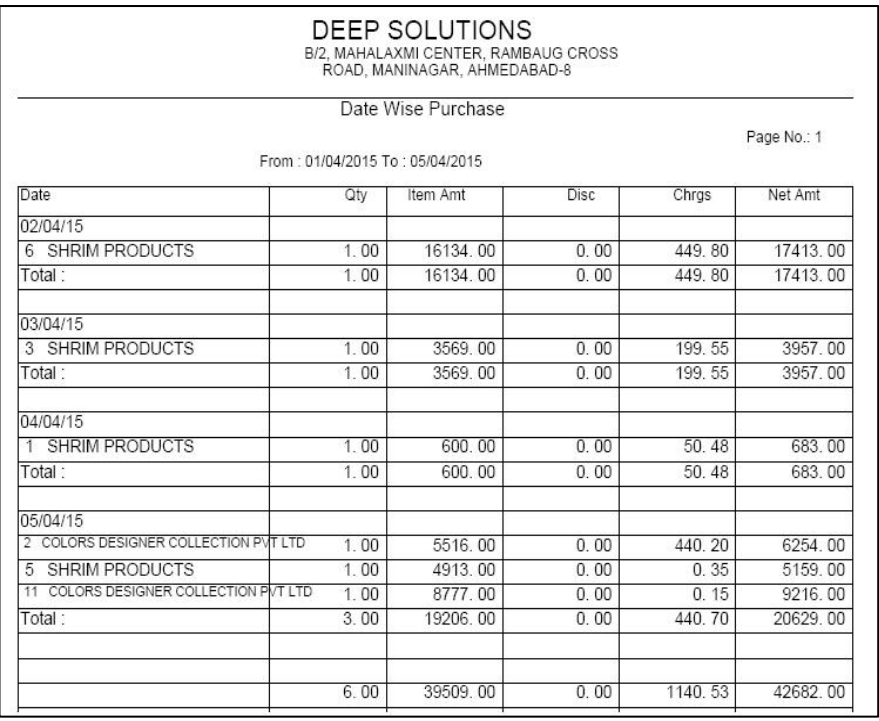

#### *Item Wise Purchase*

*This report shows summary (total) of Quantity & amount of selective or all item in a raw it viewed in summrised manner & if viewed in detailed manner it shows bill no.& Party Name from which a particular item is purchased.*

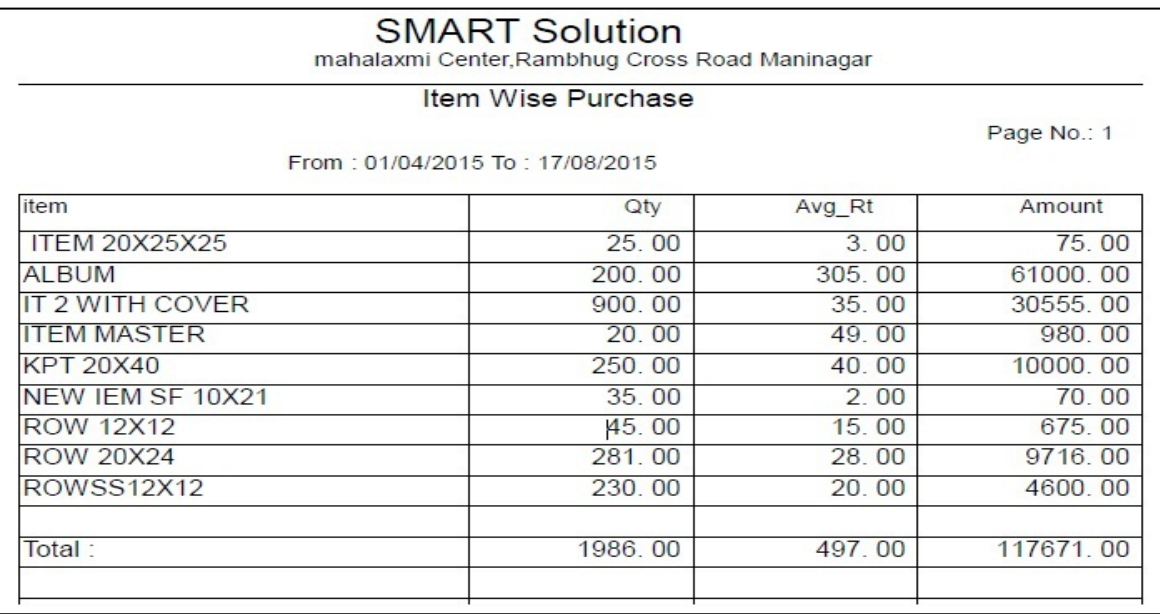

## *Outstanding Payable*

*All the purchase entries which are pending to be paid can be viewed here under the head of supplier names respectively. This report calculates all the purchase bills & omits those which are paid by fifo (First In First Out) method.*

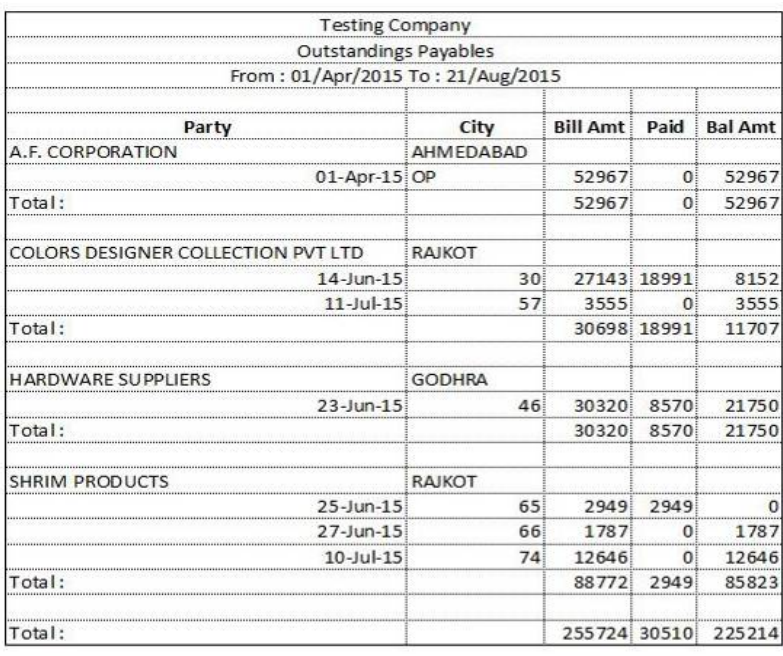

#### *Tax Reports : Form 201 – A : Tax Invoice /Retail Invoice / All Bills*

*This is the sales tax report in the government approved format for submitting the sales & tax figure at the end of the month or quarter. This report can be viewed in three bifurcations that is.* 

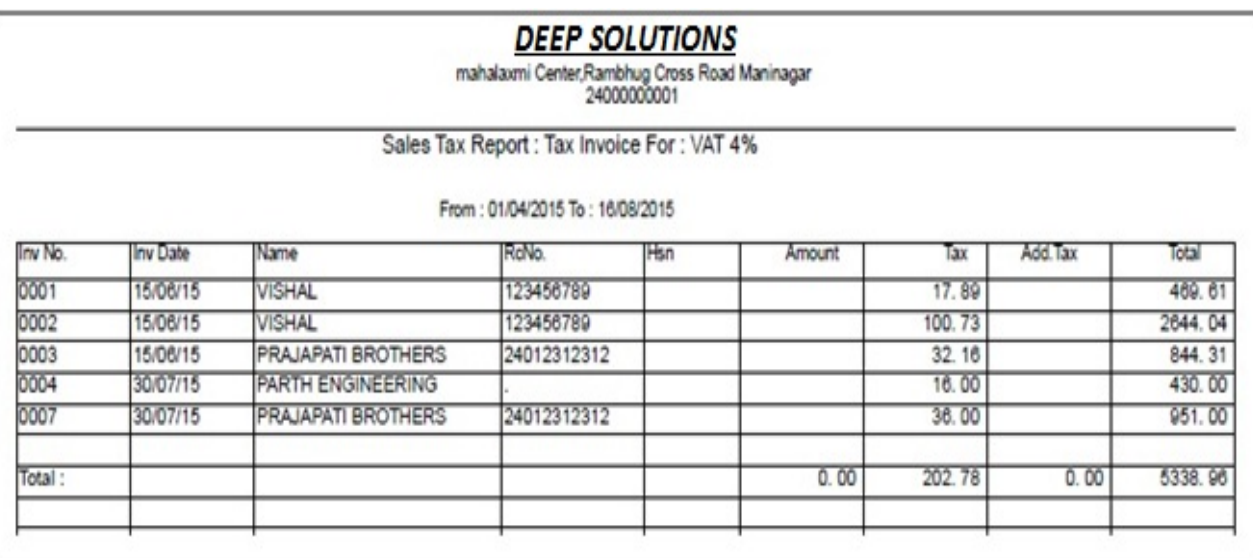

## *CST Sales*

*Government approved format for local tax report (201-A) & CST sales is different so this option helps you to get cst sales summary as per the government approved format. Here date range & cst tax code is to be selected for getting this report.*

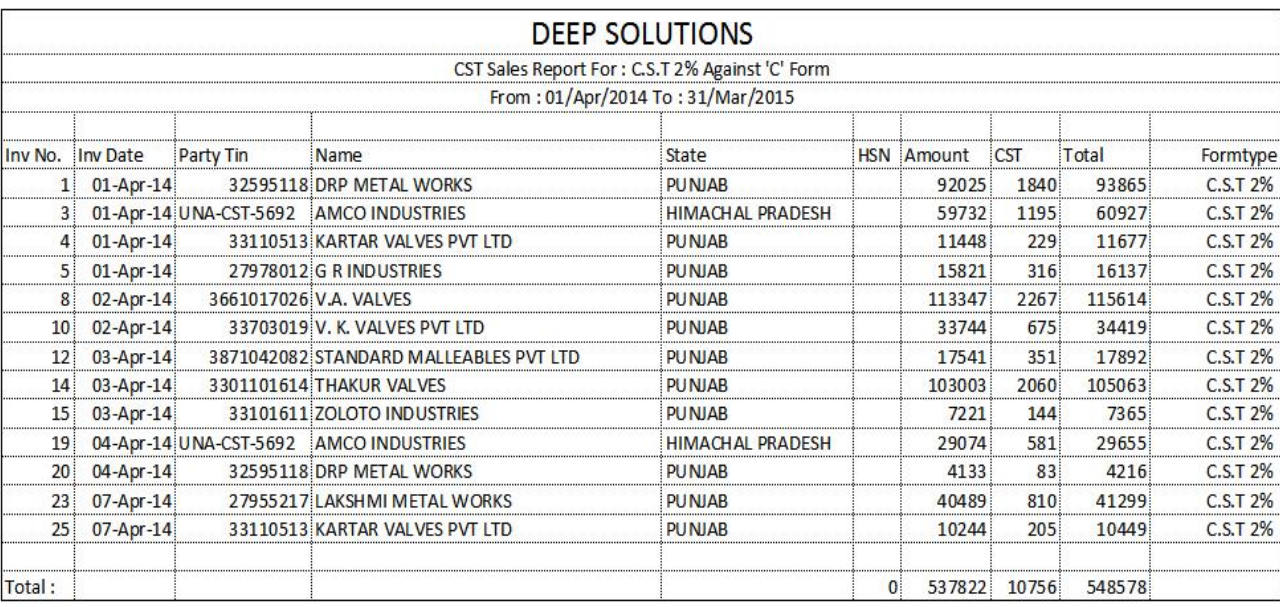

## *Sales Tax Monthly Summary*

*Sales tax totals for each tax can be obtained by this report. This is to cross check the sales tax detailed reports for any amount difference if occurs.*

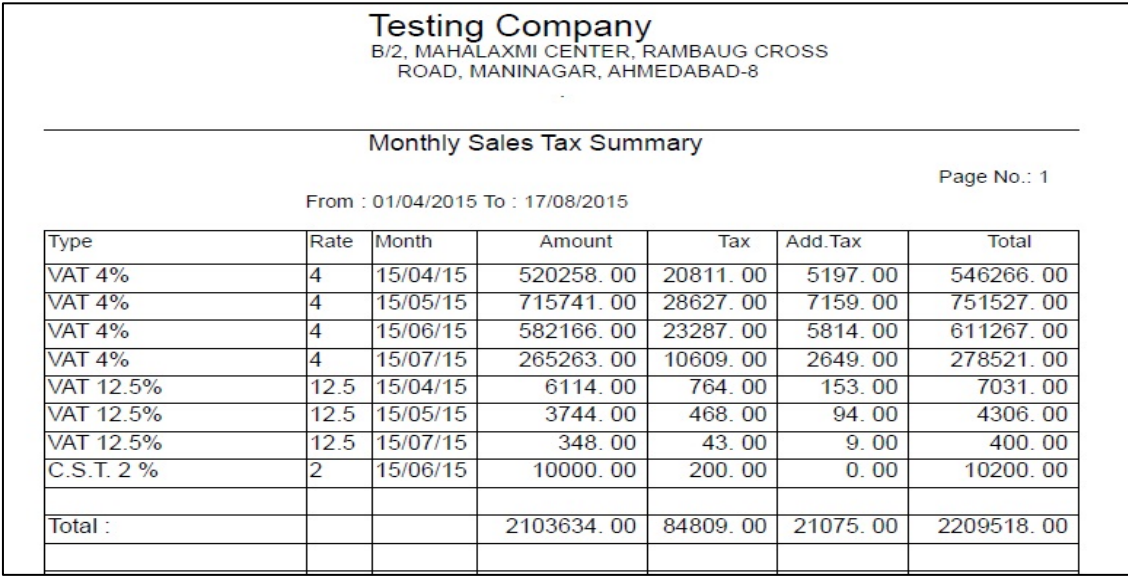

## *C Form Reminder*

#### **SMART Solution**

mahalaxmi Center, Rambhug Cross Road Maninagar

Tin No: 24000000001 / CST No: 24500000001

Sub :- Pending Form List (Sale)

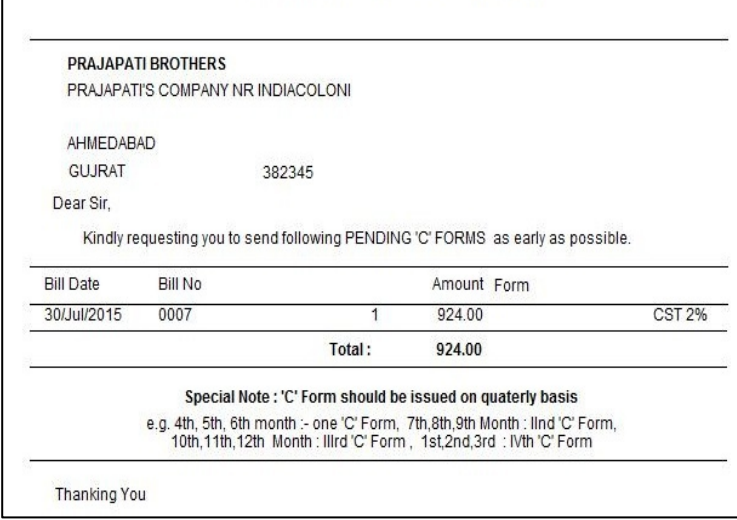

## *C Form List*

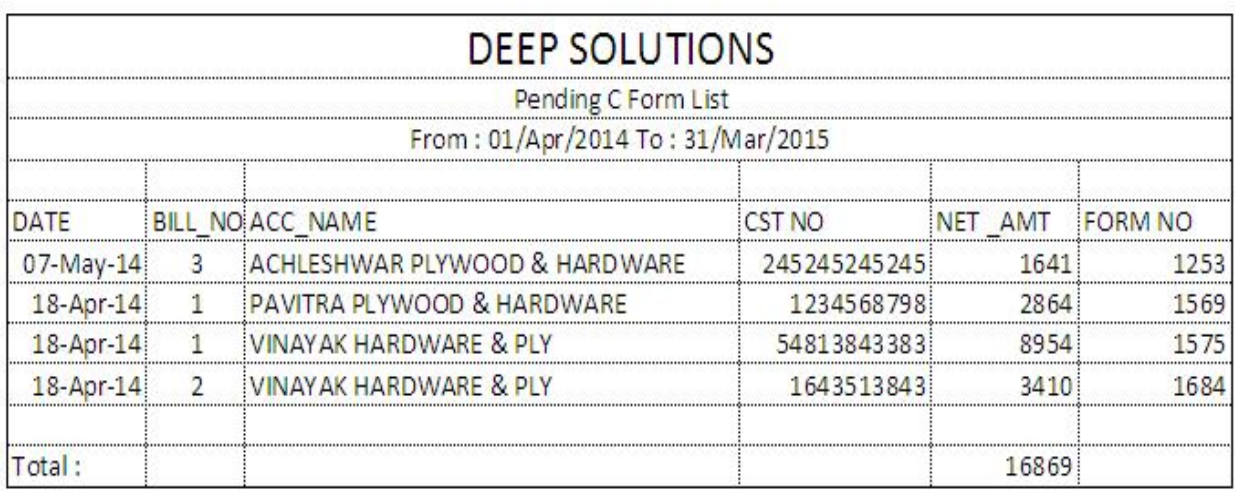

# *Form 201-B*

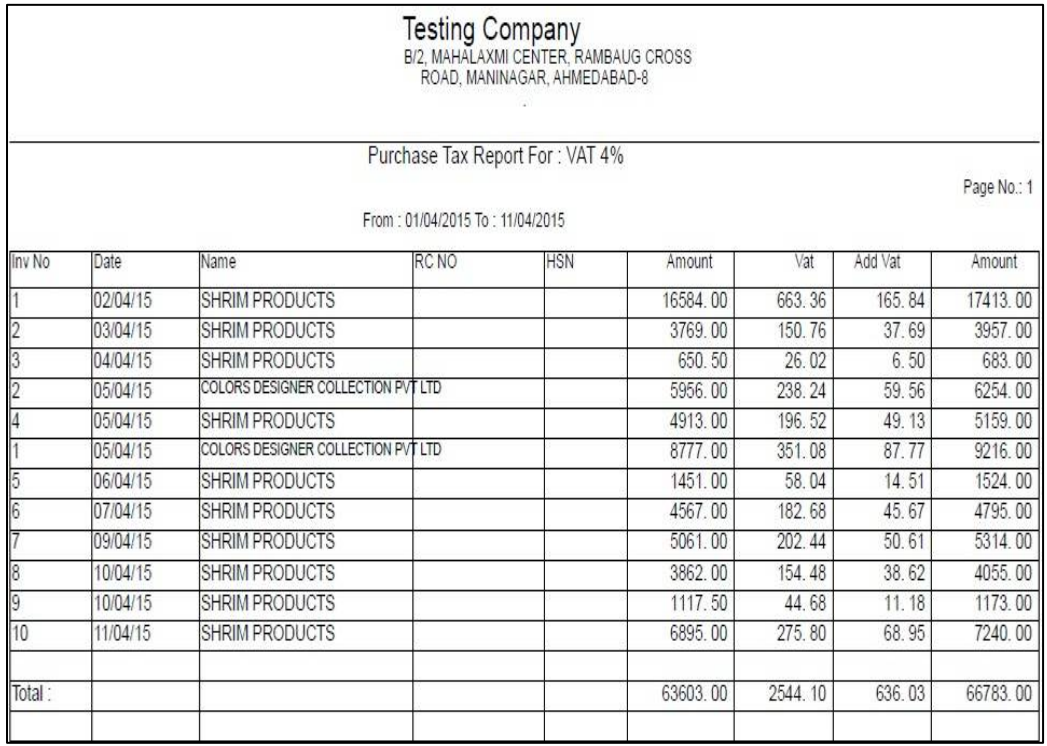

## *CST Purchase*

*This is a different format for submission of purchase tax which is paid incase of purchase done from out state suppliers, Which is available on single click & in exportable format.* 

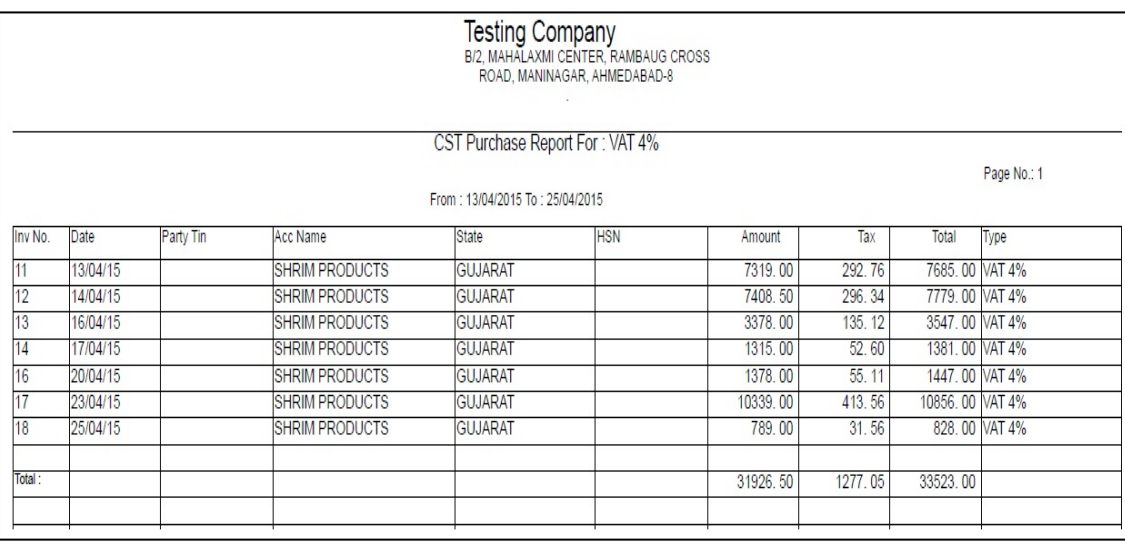

## *Purchase Tax Monthly Summary*

*For getting the summarized figures of monthly totals of assesible value, tax amounts and net amount for all taxes in a very short format, this report is very useful* 

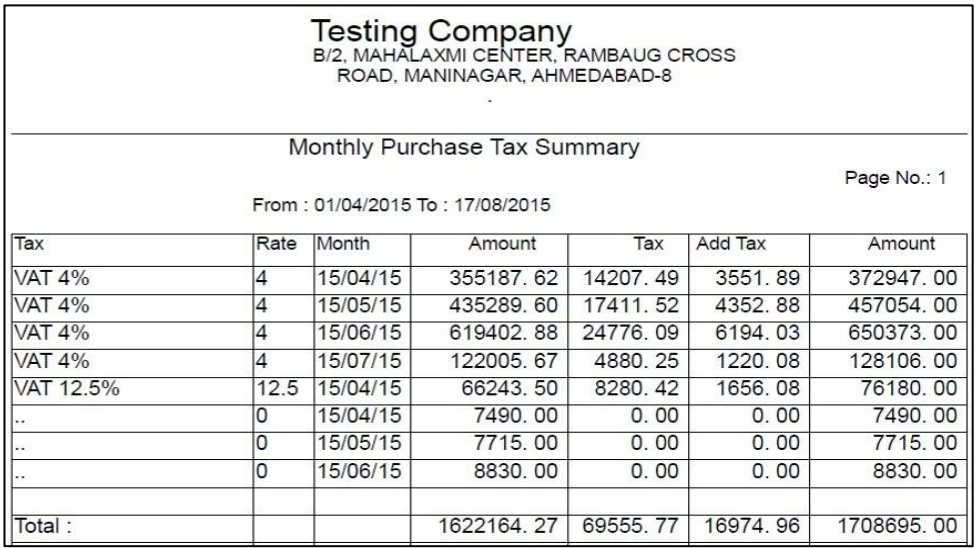

## *Sale - Purchase Tax Summary*

*As the name specifies this report gives you the calculation of sales & purchase tax figures for a time frame along with the net computation of tax payable to the government.* 

*This report gives you the option for viewing it in summarized and detailed manner. This reports also gives you the option for viewing the sales & Purchase figure differently that means you can get all tax figure related to sales on a single page and all purchase related tax figures on a different page*

#### *Summary*

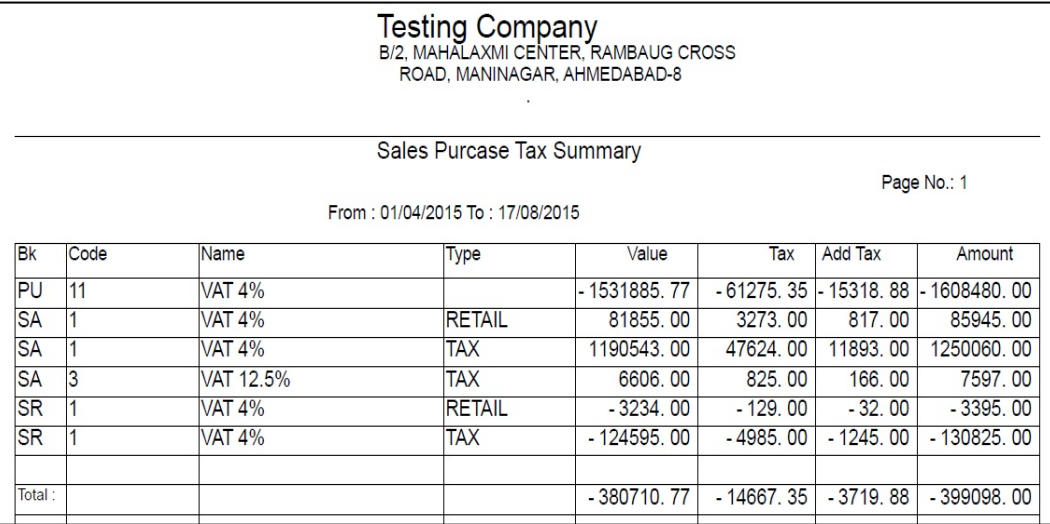

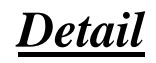

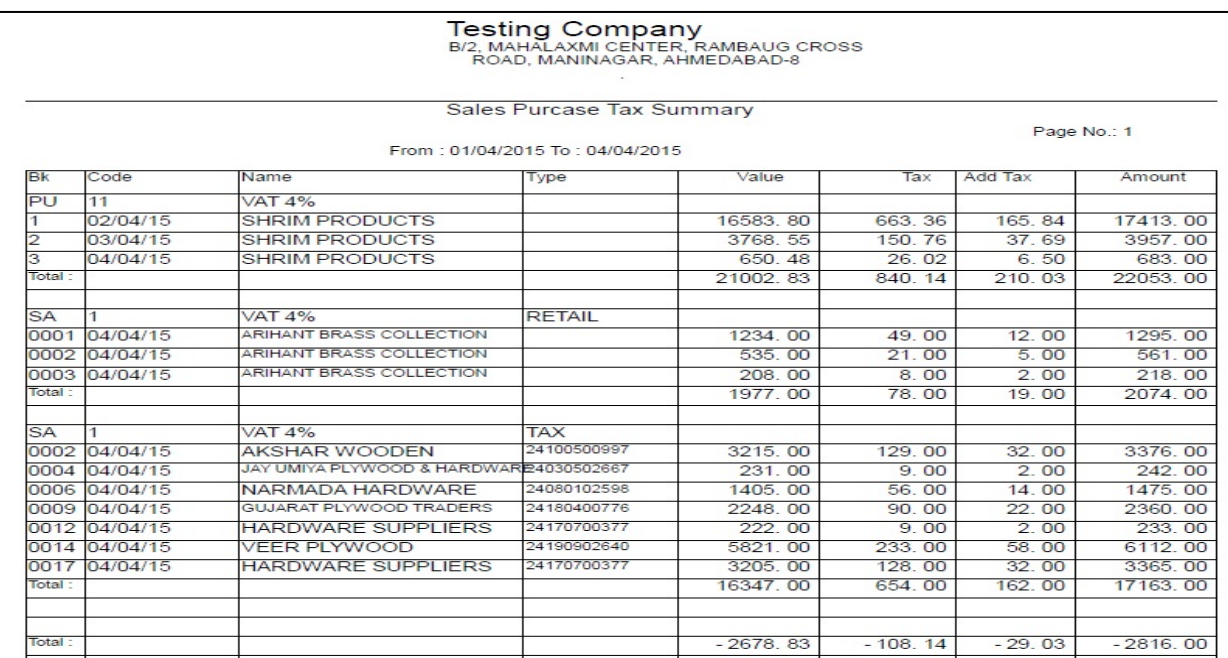

## *Registers : Cash Book*

*This option gives you the complete ledger of cash Account for a given time period .* 

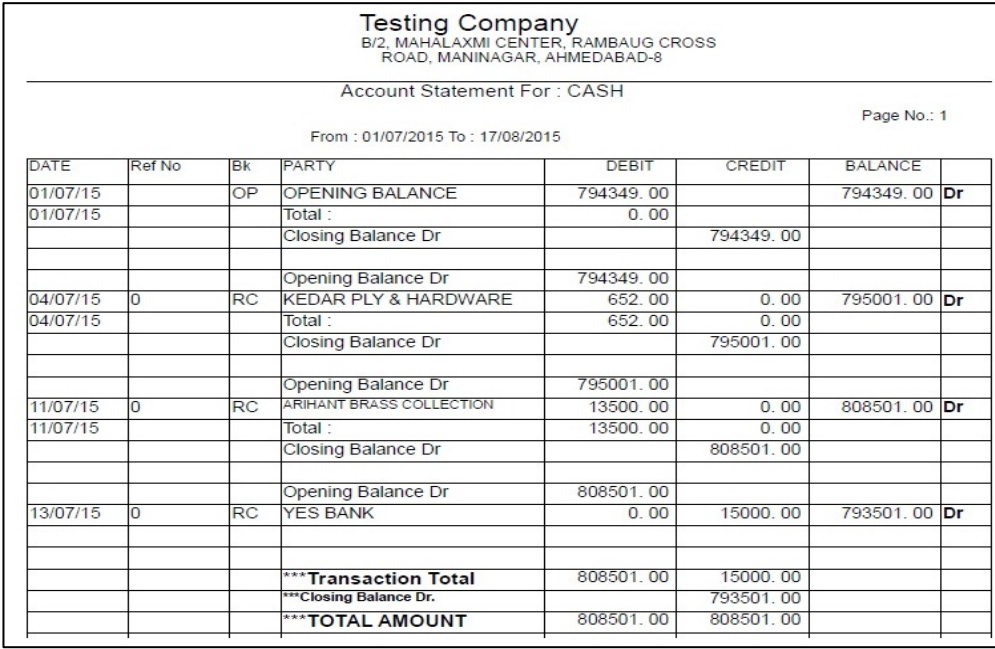

#### *Bank Book*

*This option gives you the bank ledger for chosen bank code and a given dates for cross checking the Bank statement accordingly.*

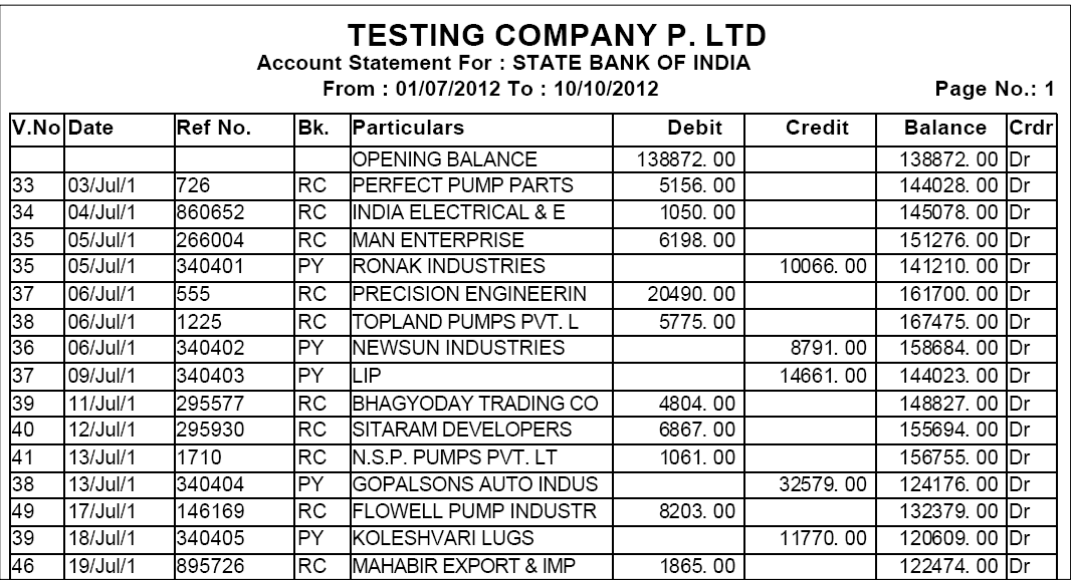

## *Receipt / Payment Register*

*If All the receipts are to be viewed in a sequential order or to be viewed for a single party or individual cash or bank Account in a specific date range then this report in very useful in that case.*

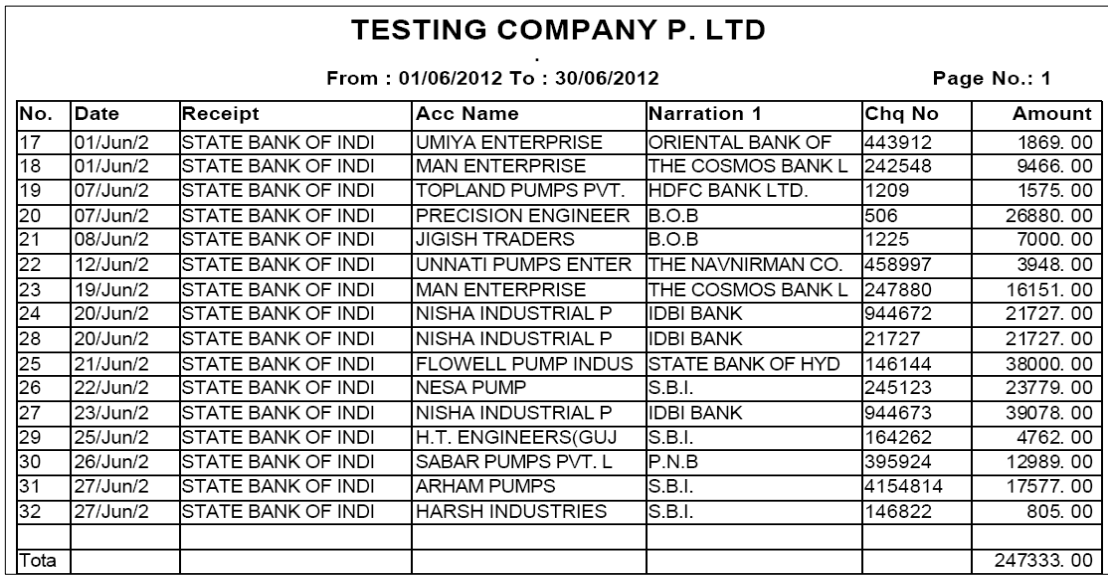

## *Income / Expense Register*

*This report is for viewing all or selective income entries done in the data , This report is useful to get all the expense entries done in the software selectively.* 

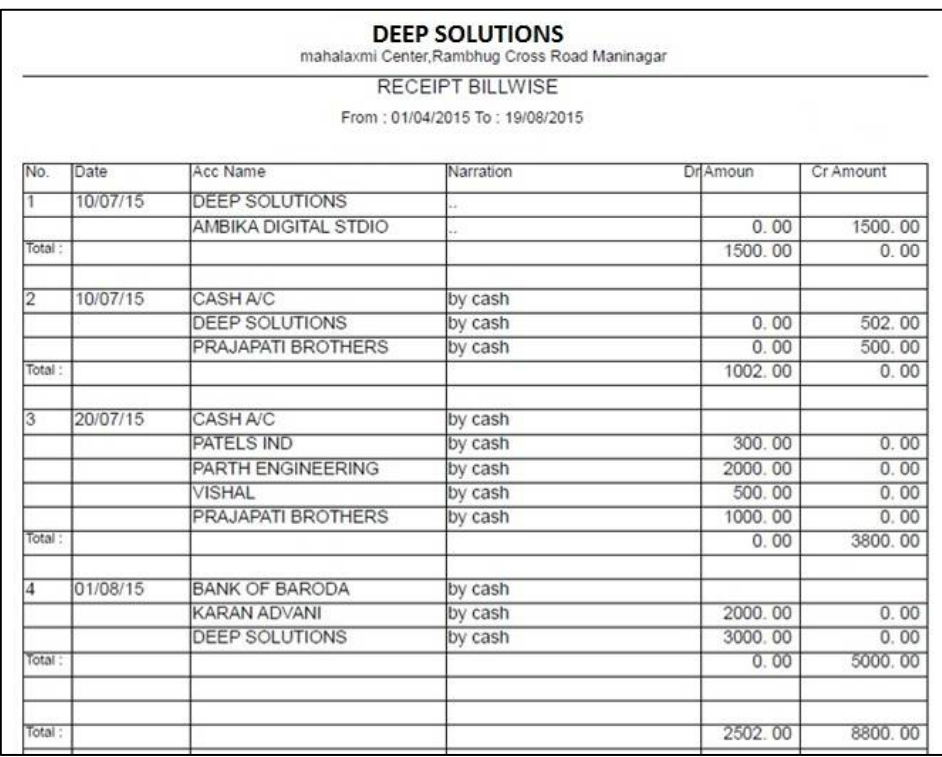

## *Fas Reports : Ledgers :Ledger*

*This report shows you the account statement for a selective account in a bank style statement.* 

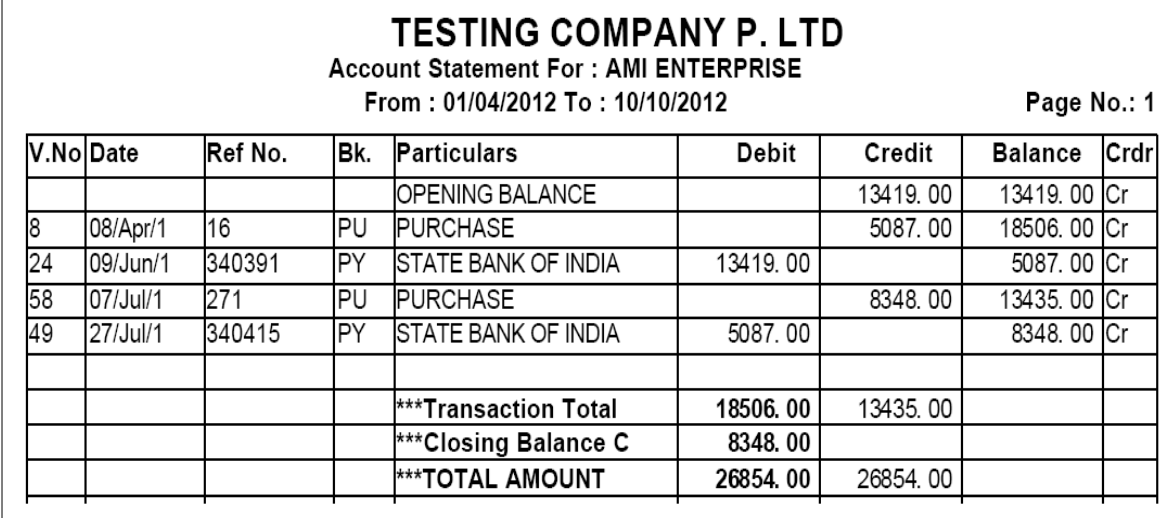

*T\_Ledger*

*This reports gives you the account statement in t\_shape as usually done by Accountants.* 

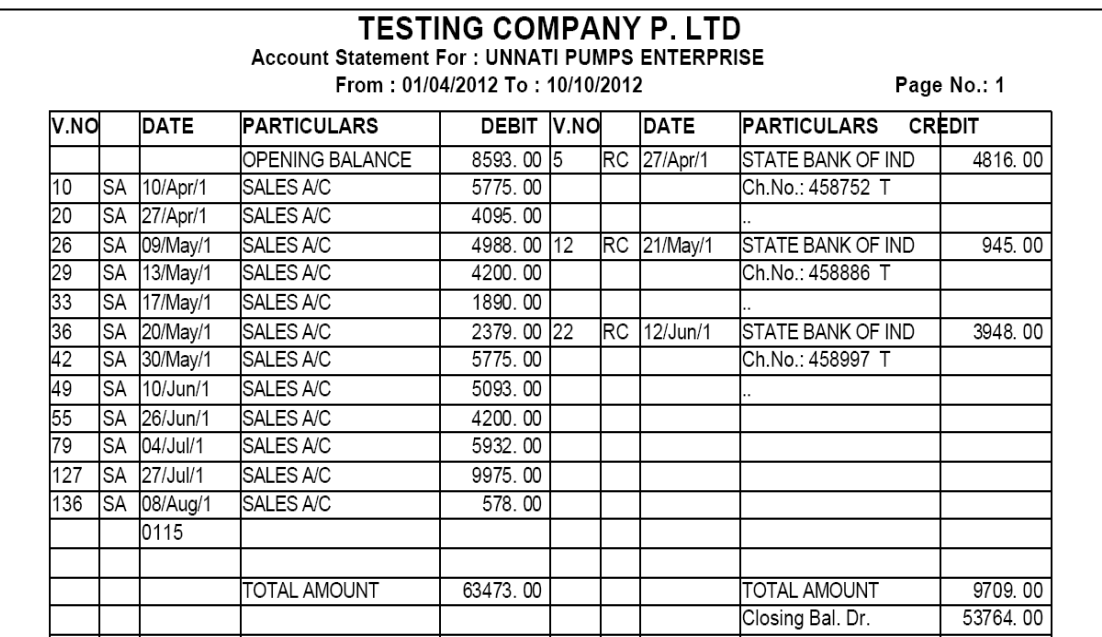

## *Group Ledger*

*If multiple or all ledgers are to be printed simultaneously then you get it in this report. It shows all the ledgers of selective group. This saves much of your time at the time of final reports to be printed & Submitted.* 

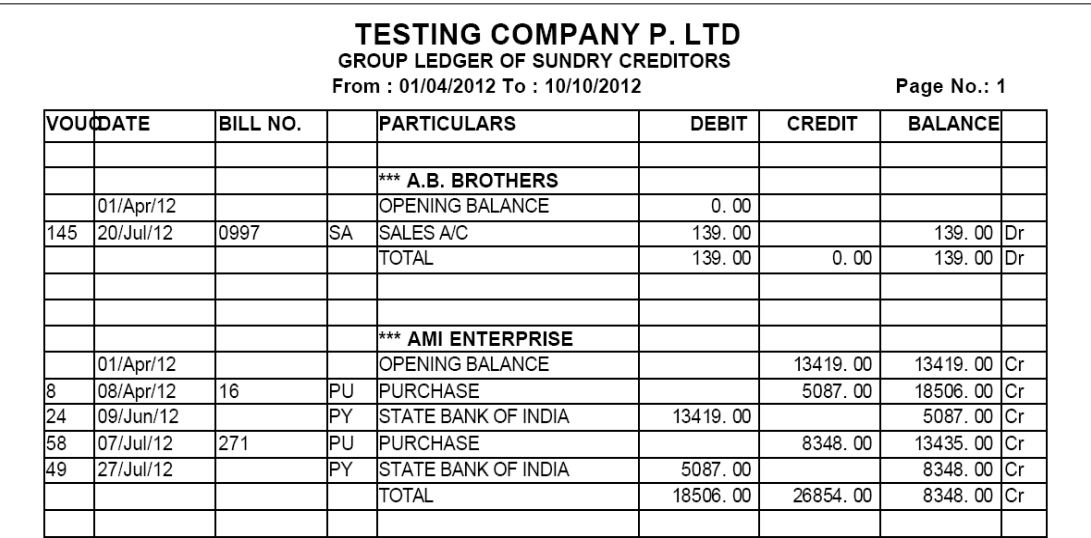

#### <sup>o</sup> *Ledger Daily / Monthly Summary*

*Account statement in a daily summarized manner that means you will get daily totals of credit & debit entries date wise for selective dates.*

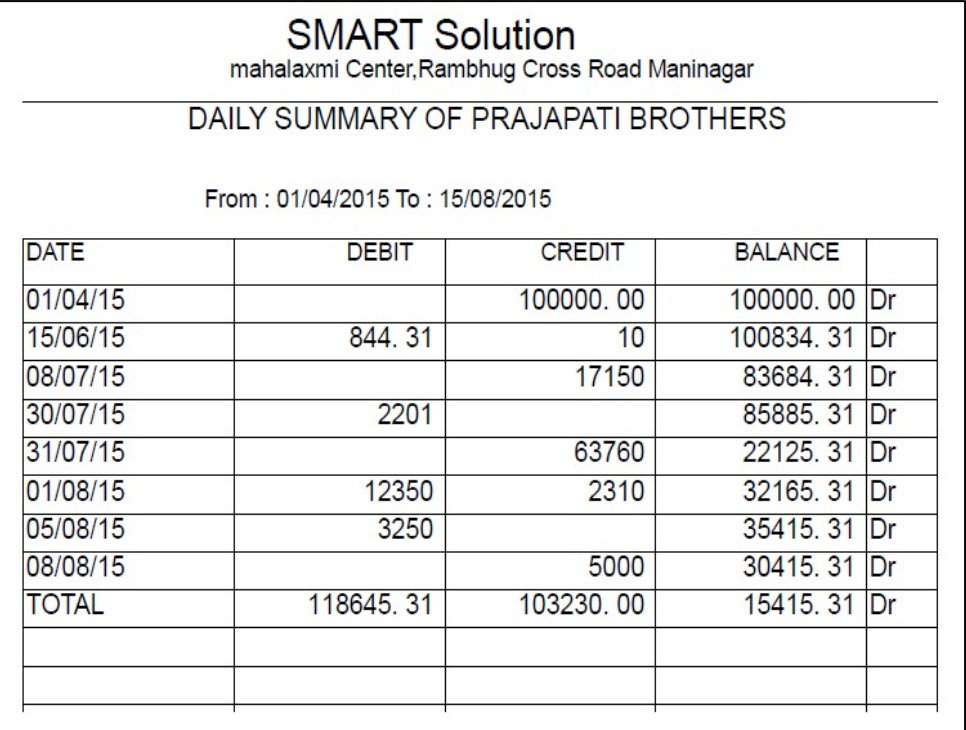

## *M I S Reports : Interest Calculation*

*This report gives you the daily product wise interest calculation of a selective account for the given dates.* 

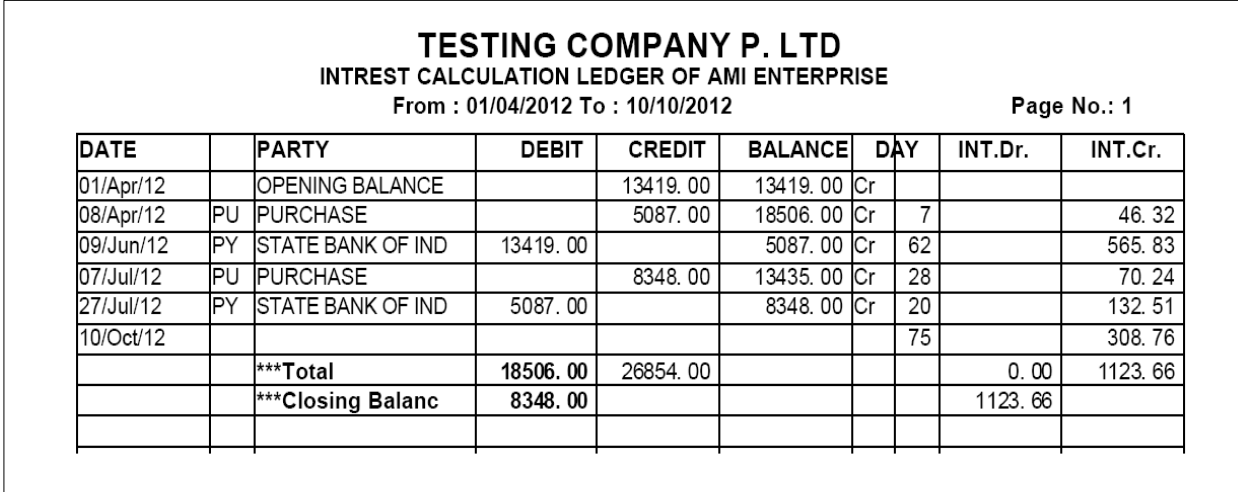

#### *Group Wise Interest Calculation*

*This report gives you the daily product wise interest calculation of a selective account for the given dates for all the accounts lying in the same group which is selected.* 

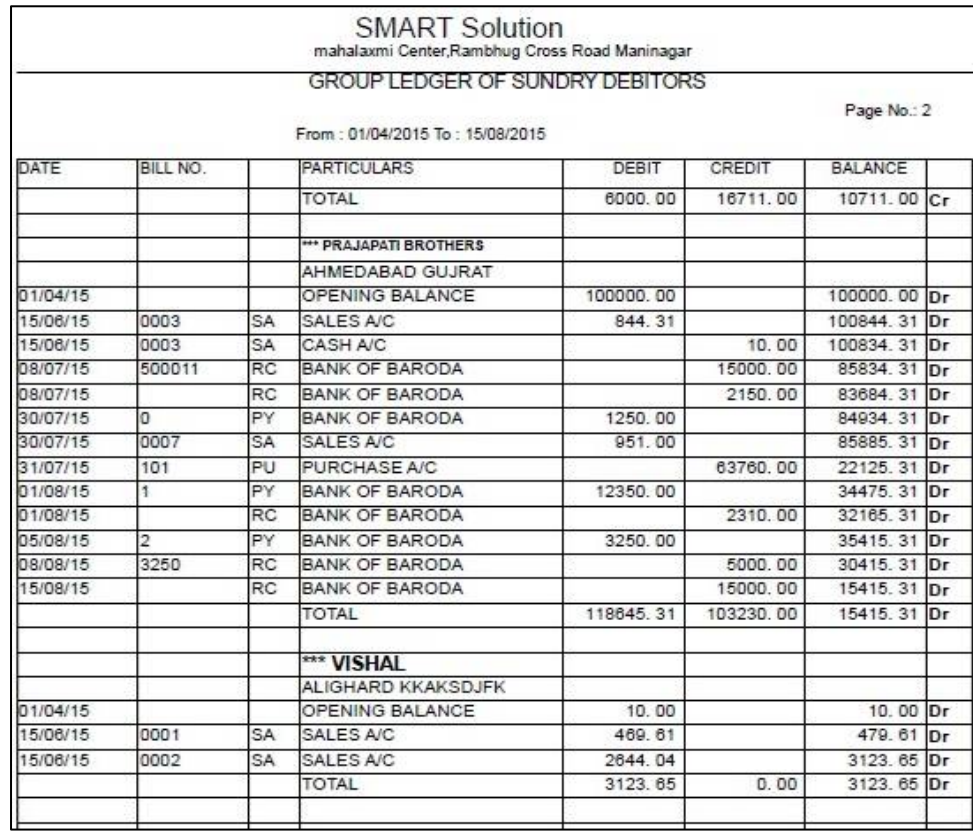

 $\setminus$ 

## *Final Reports*

*All the reports like Trail balance, Profit & Loss in respective formats are available here.* 

#### o *Trial Balance*

*.* 

*This report shoes you all group heads & their underlying ledger in T shape.* 

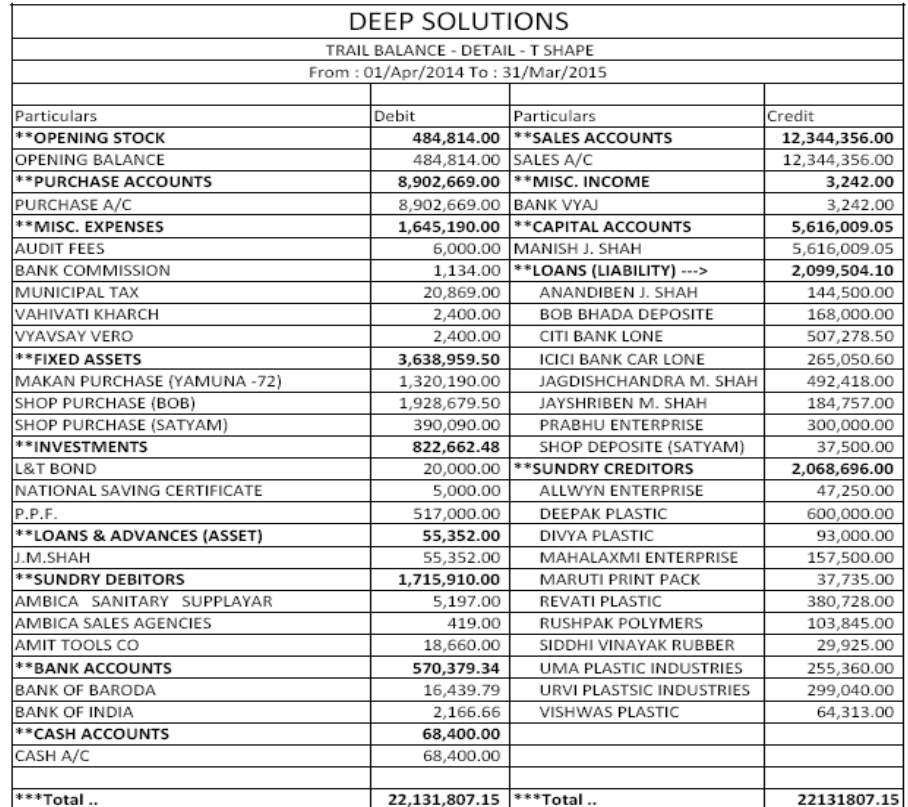

#### *Trail Balance – Datail- T Shape*

## *Trail Balance – Datail- Vartical*

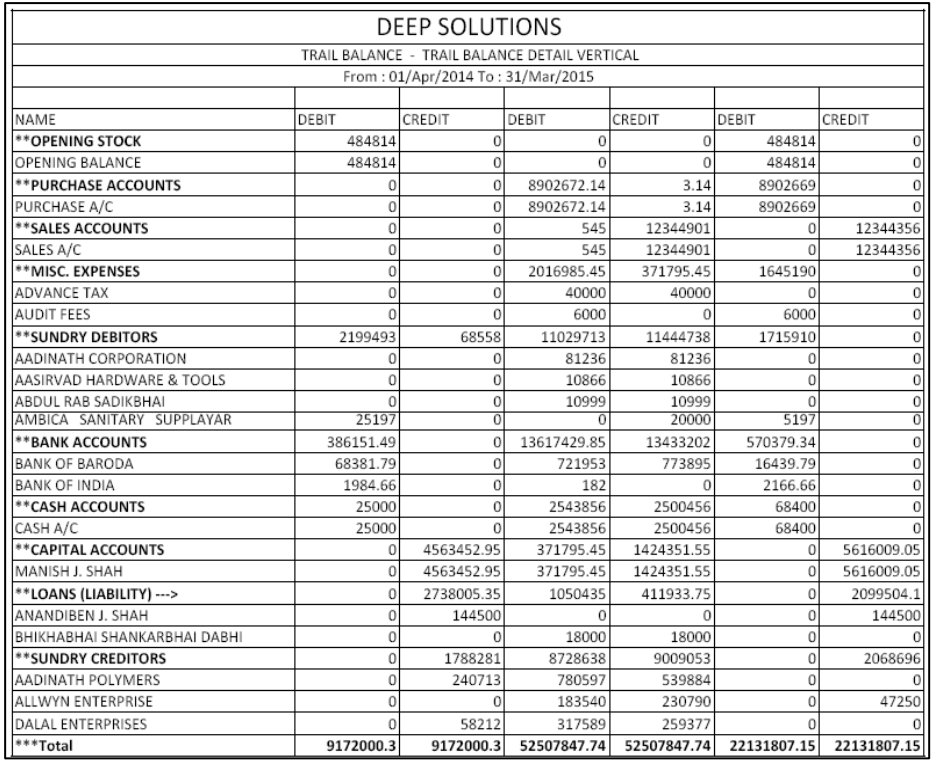

### *Trail Balance – Summery- T Shape*

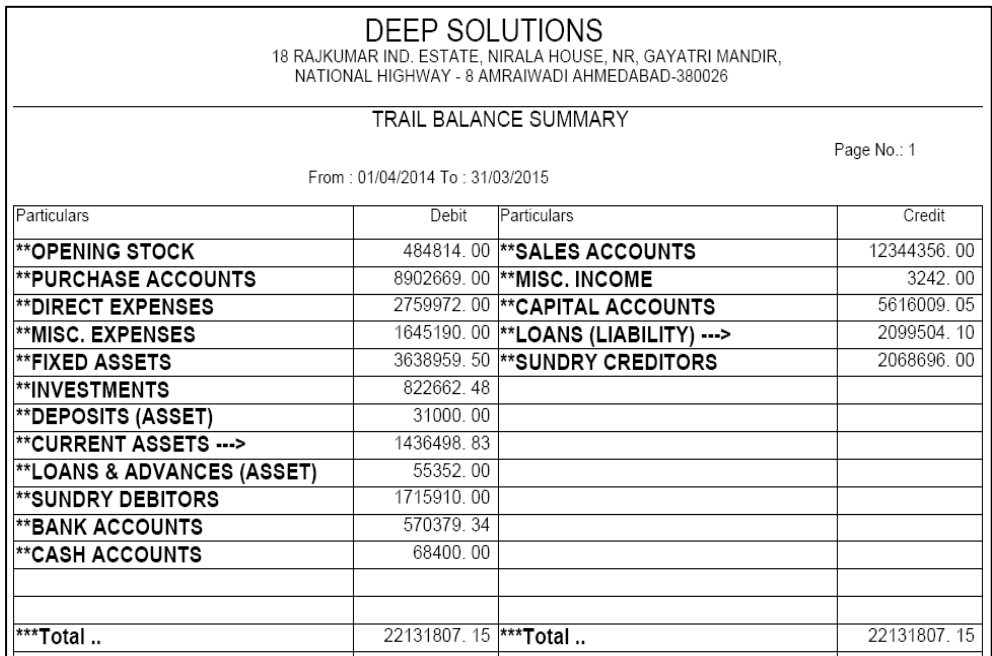

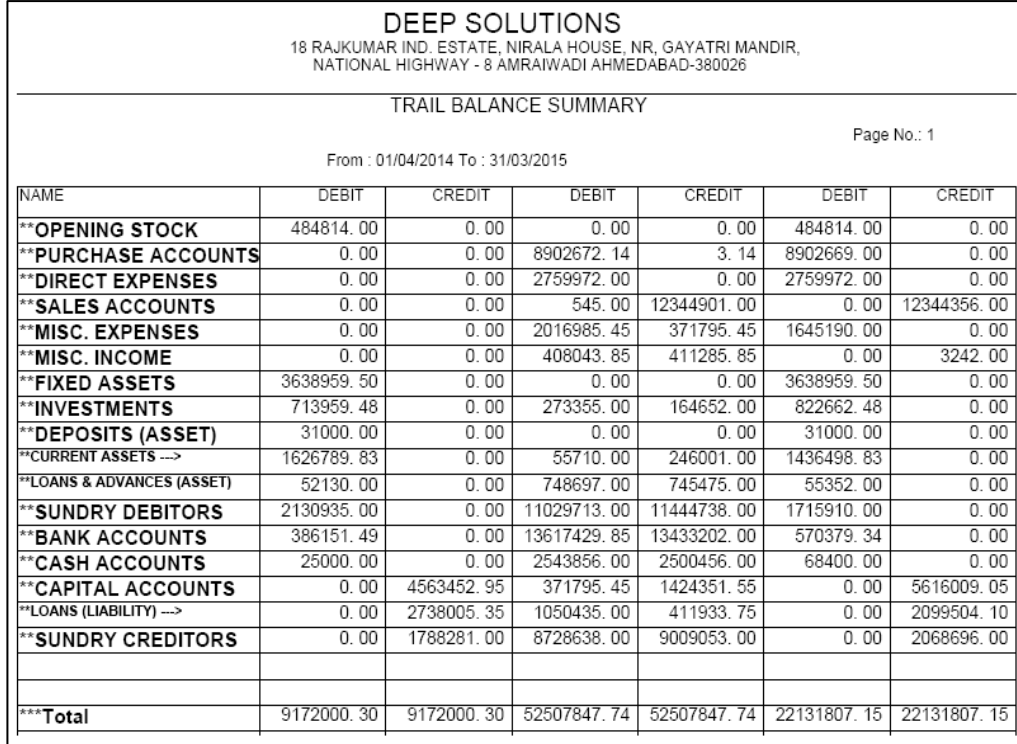

#### *Profit\_Loss Account*

*This option shows you the trading Account in T-shape and then getting the gross profit from the trading account. It displayed the profit & loss figure & gives you the net profit of the given time period.*

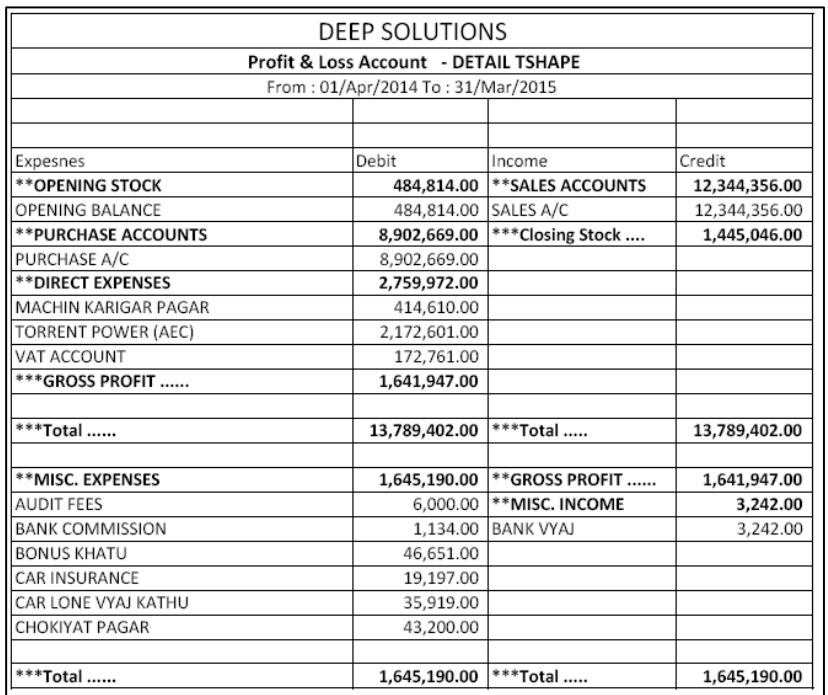

#### *P & L Detail – T Shape*

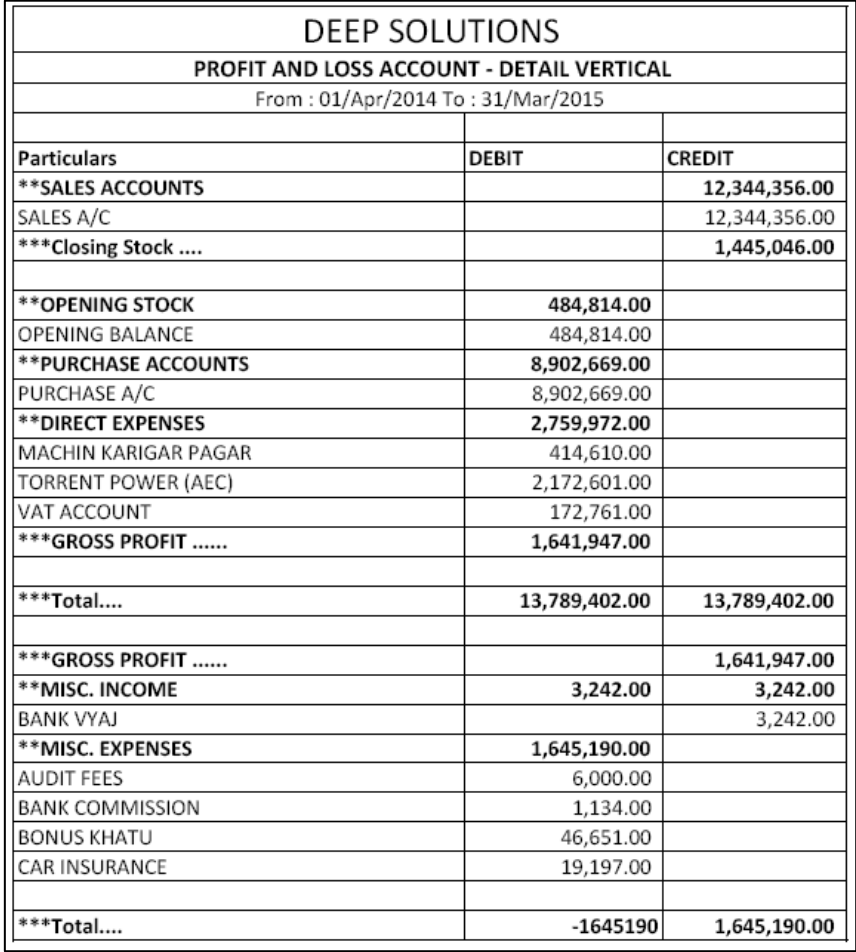

#### *P & L Summary – T Shape*

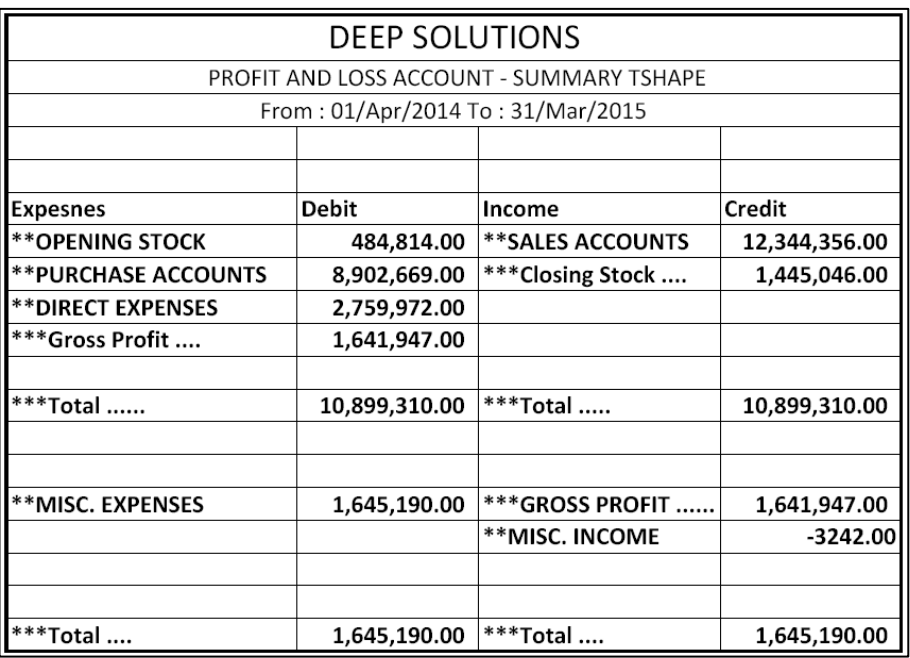

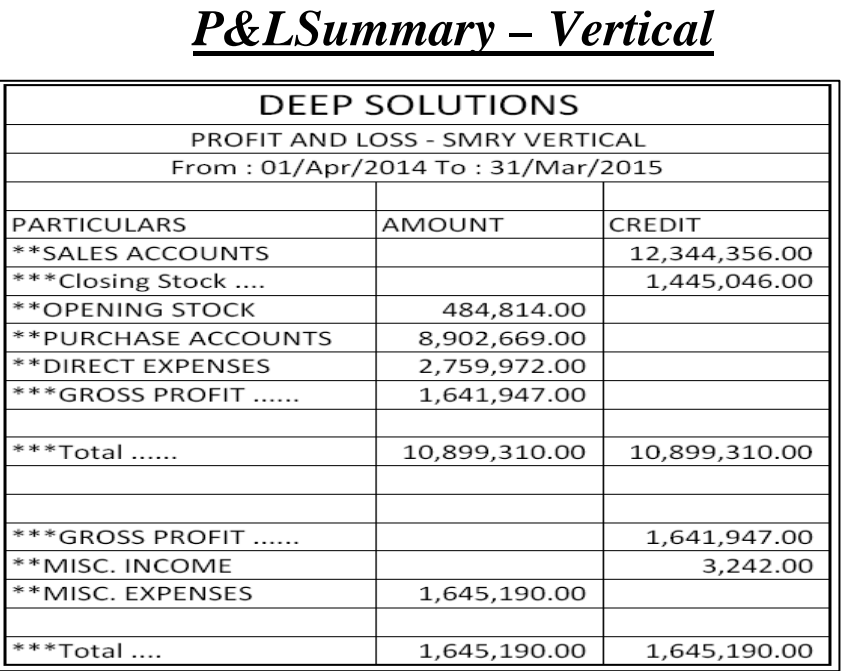

#### *Balance Sheet*

*This is a widely followed format of balance sheet which gives the group heads and their respective account totals in a T-shaped formatted.*

#### *Balance Sheet Summary – T Shape*

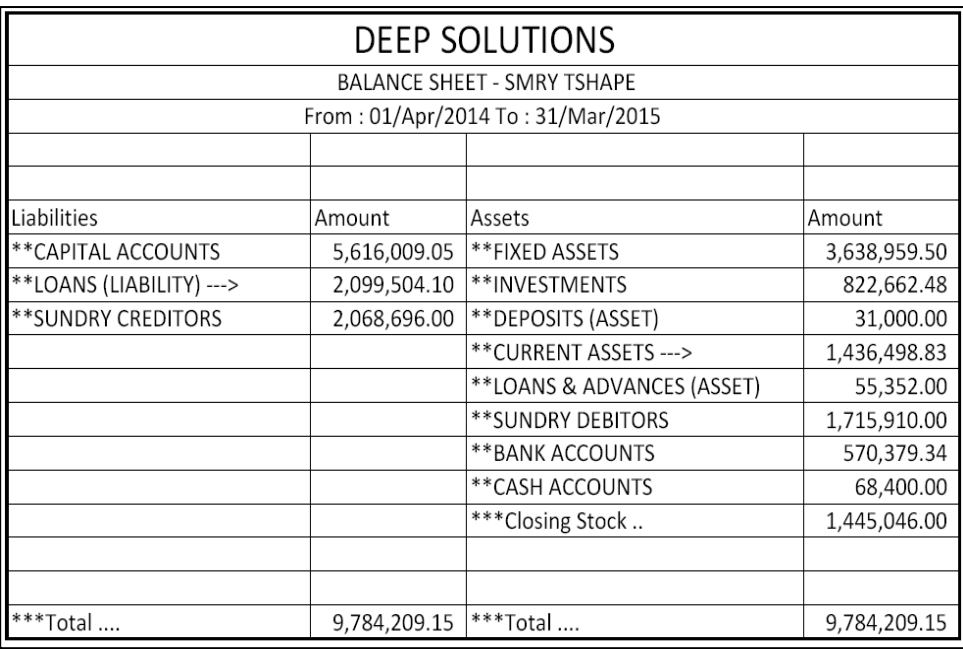

#### *Balance Sheet Summary – Vertical*

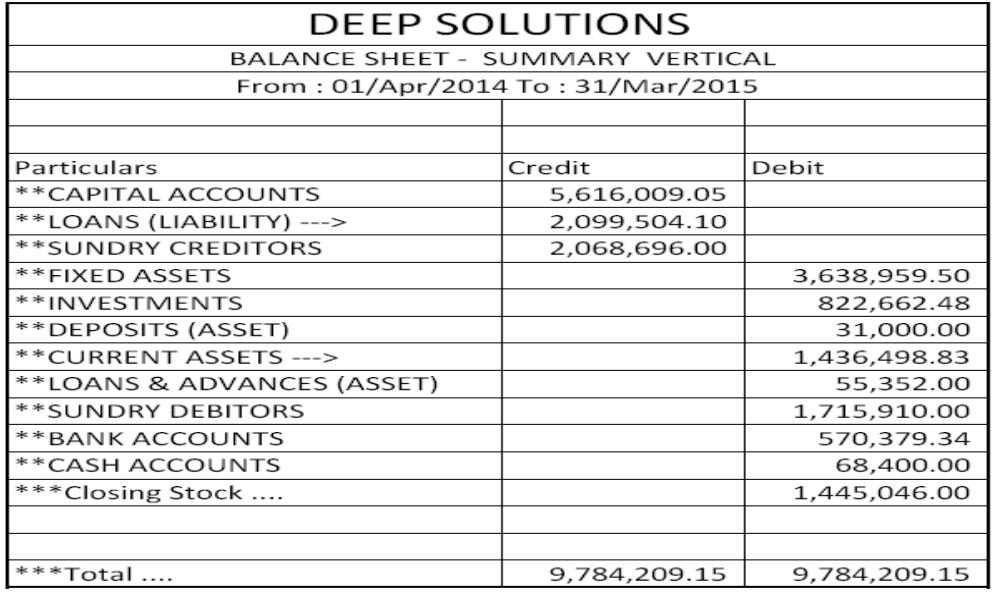

#### *Balance Sheet Detail – T Shape*

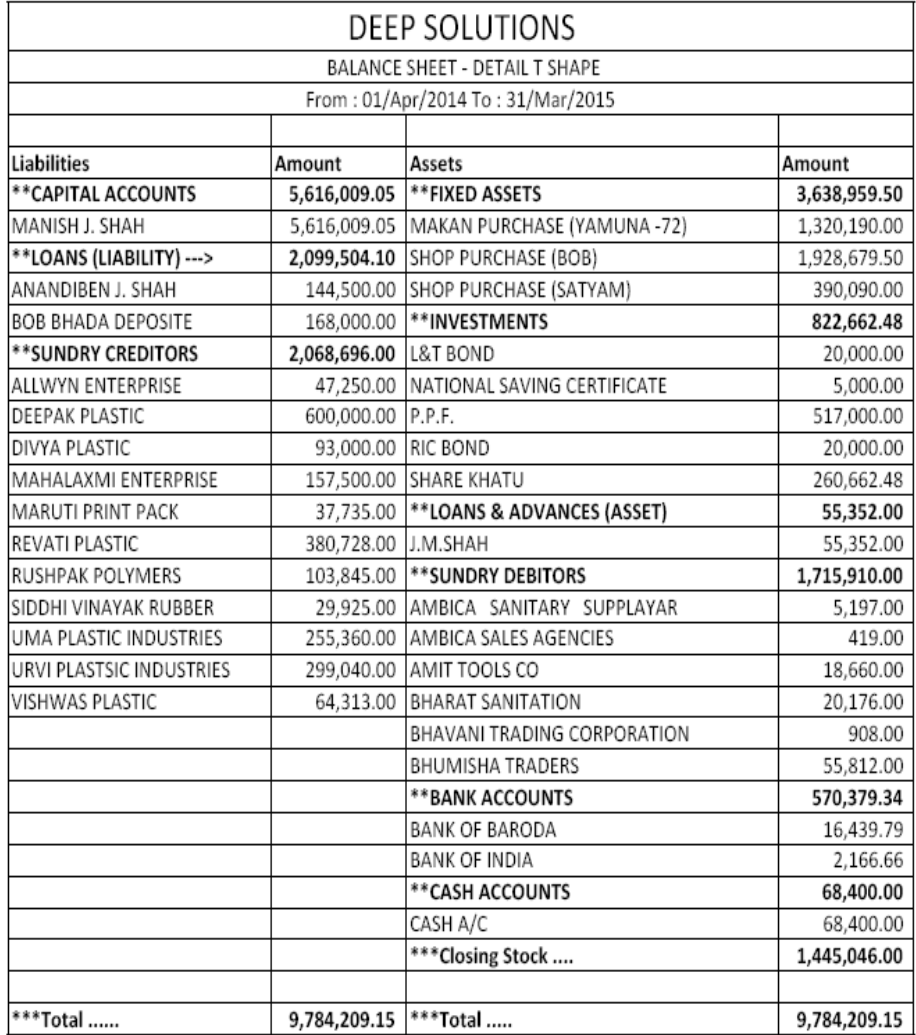

#### *Balance Sheet Detail – Vertical*

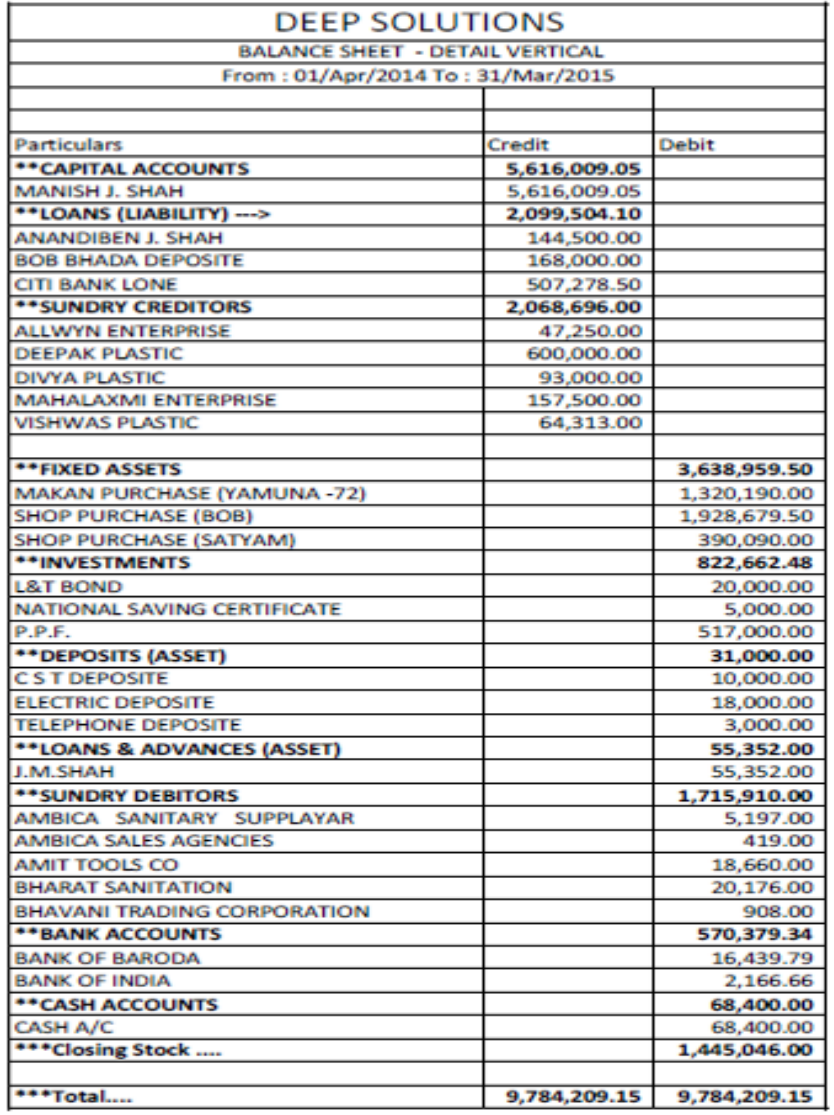

# *Utilities Menu*

- 
- 
- *Merge Account Code Merge Item Code*
- *Merge Salesman Code Delete Party*
- *No Transaction Party No Transaction Items*
- 
- *Update Clearing Date Update Structure*

 *Posting Update Balance Settings Year Ending Calculator Set A/c Period* 

## *Posting*

*To Through posting in ledgers and updade current balance* 

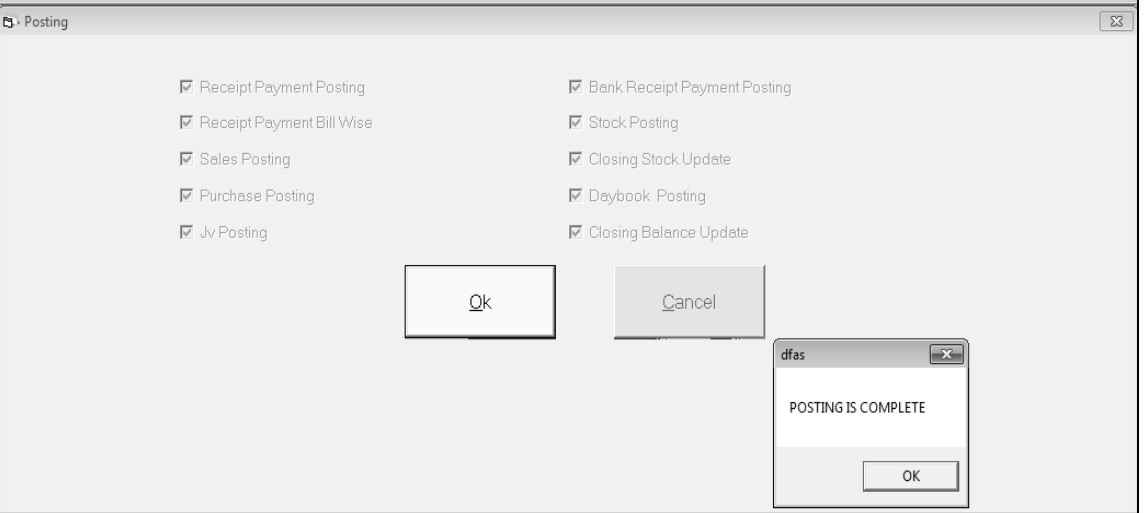

# *Settings : Company Detail*

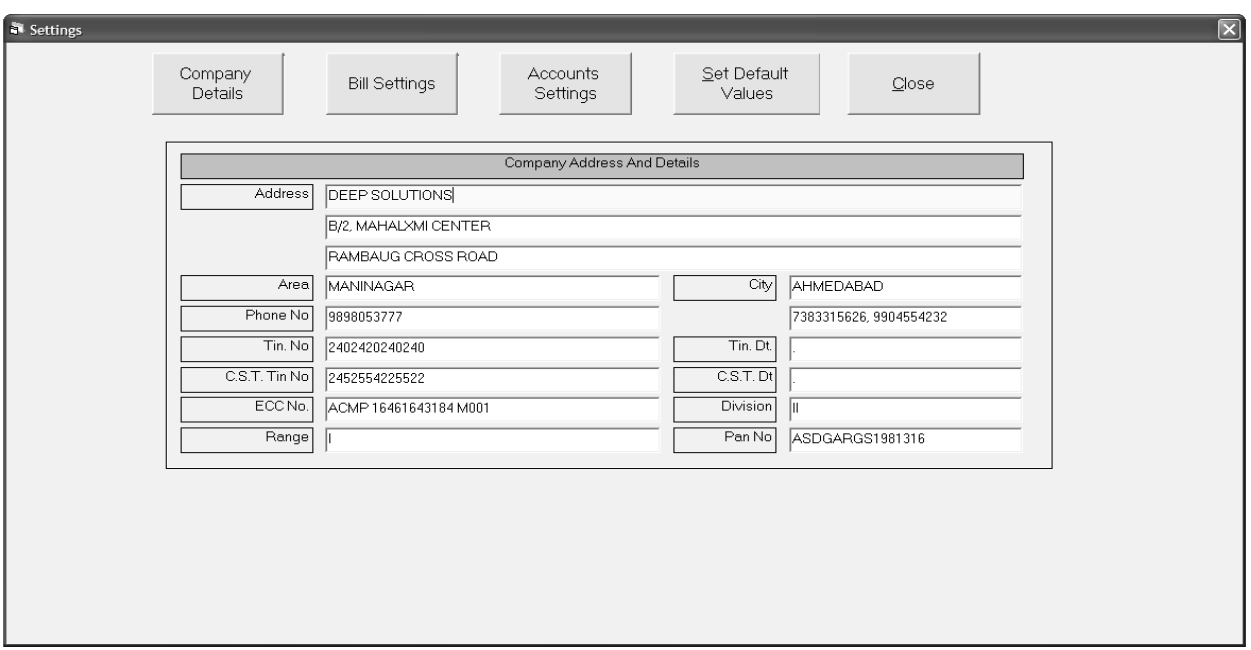

*This is a company satting , to fill data of company* 

# *Merge Account Code*

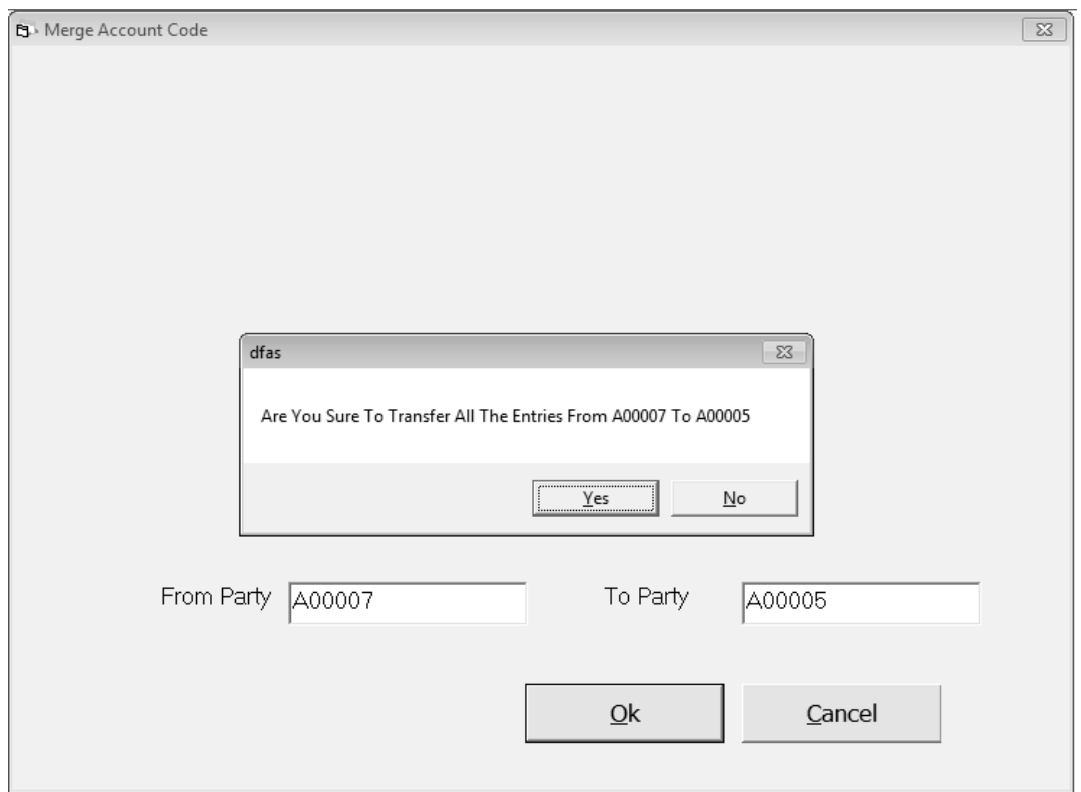

## *Delete Party*

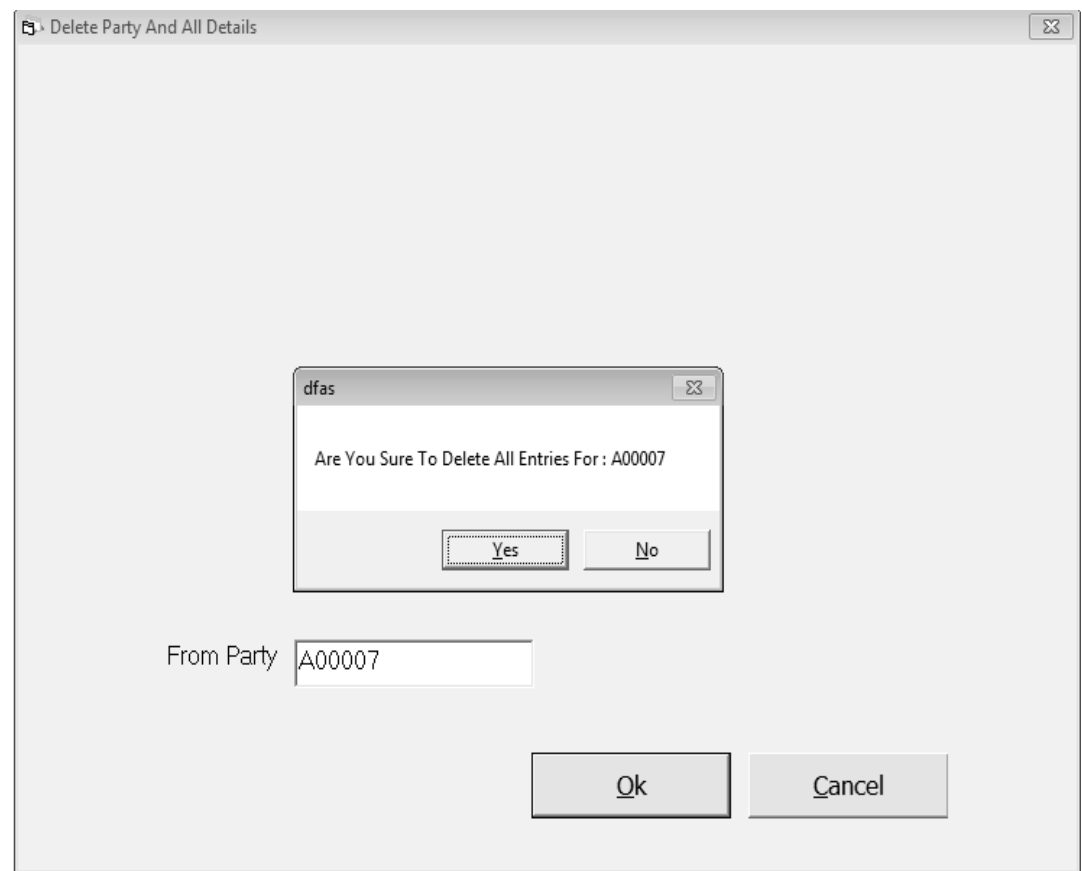

*This is utiliti manu to delete party* 

# *Set Accounting Period*

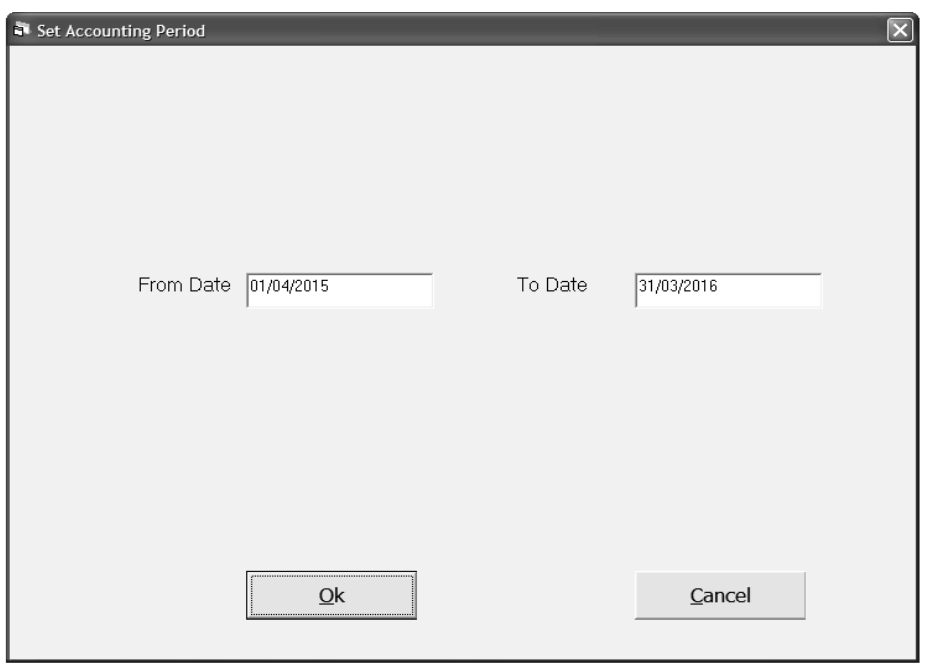

*This utility menu use to change accounting period*